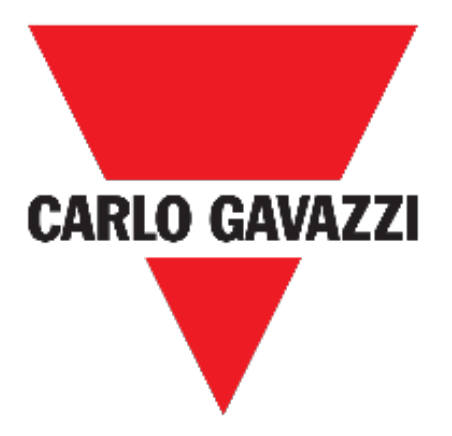

# MAIA cloud system

# **USER MANUAL**

**April 21**

Document revision: 2.0

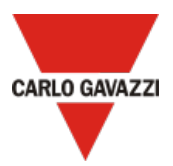

# **Contents**

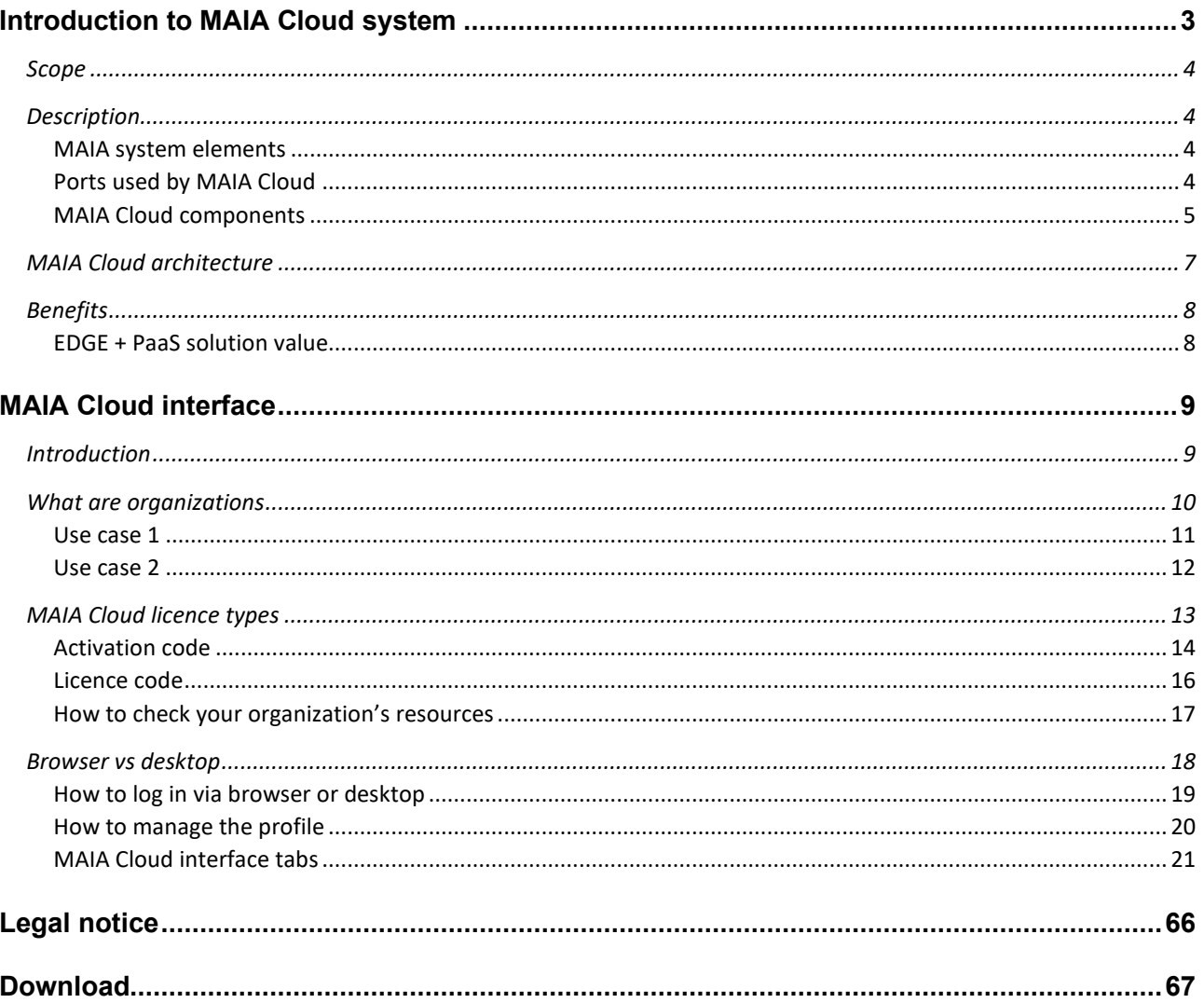

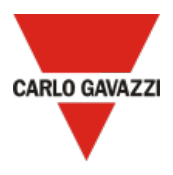

# **Introduction to MAIA Cloud system**

This manual describes the MAIA Cloud system, a service solution that allows to remotely manage different remote devices connected to a UWP 3.0 Edge unit. MAIA Cloud is a software platform designed for connecting users and machines through global networks like the Internet. MAIA Cloud includes all is needed for central supervision of energy monitoring and building automation installations, offering the best platform for teleservice and telecontrol.

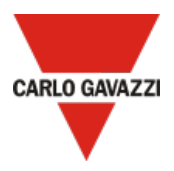

# **Scope**

MAIA Cloud is a PaaS (*Platform as a Service*) solution that allows a seamless connection of different remote devices through UWP 3.0 gateways, so to develop the necessary energy management and building automation solutions by connecting and setting the relevant items. Users who have access to the MAIA Cloud can easily reach the gateways and the endpoints, provided they have the necessary access rights, using a PC application called **MAIA Cloud Connector**.

# **Description**

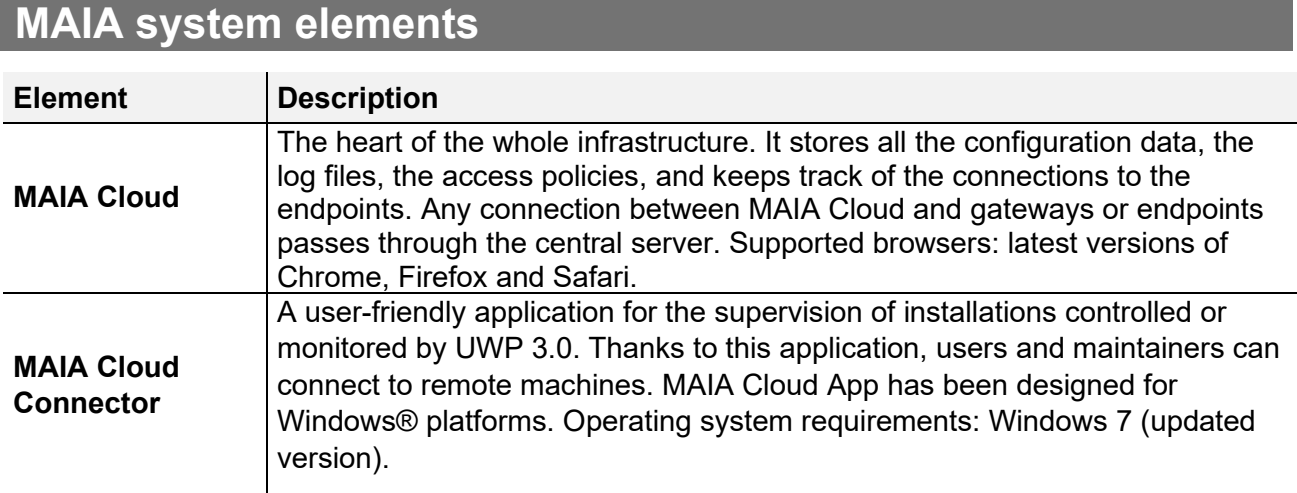

# **Ports used by MAIA Cloud**

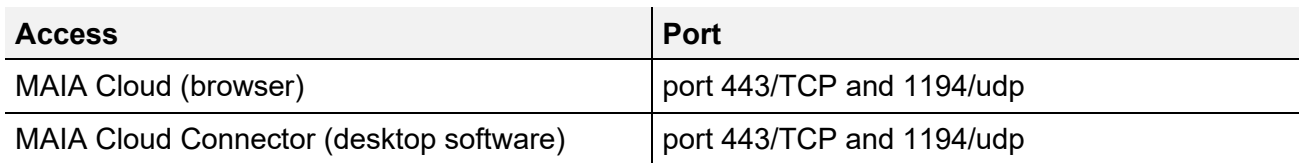

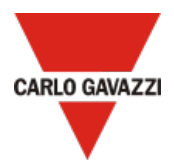

# **MAIA Cloud components**

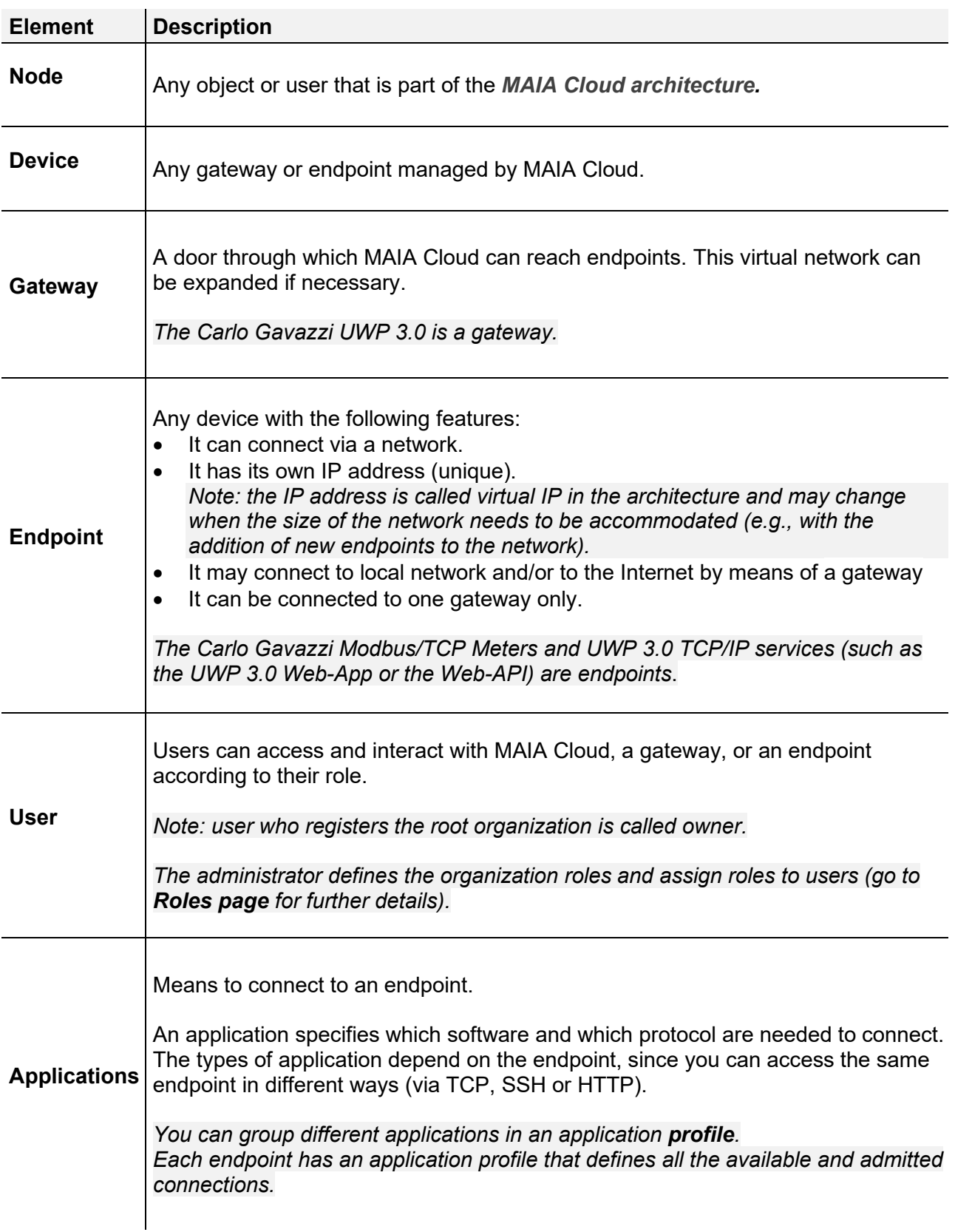

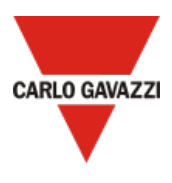

<span id="page-5-0"></span>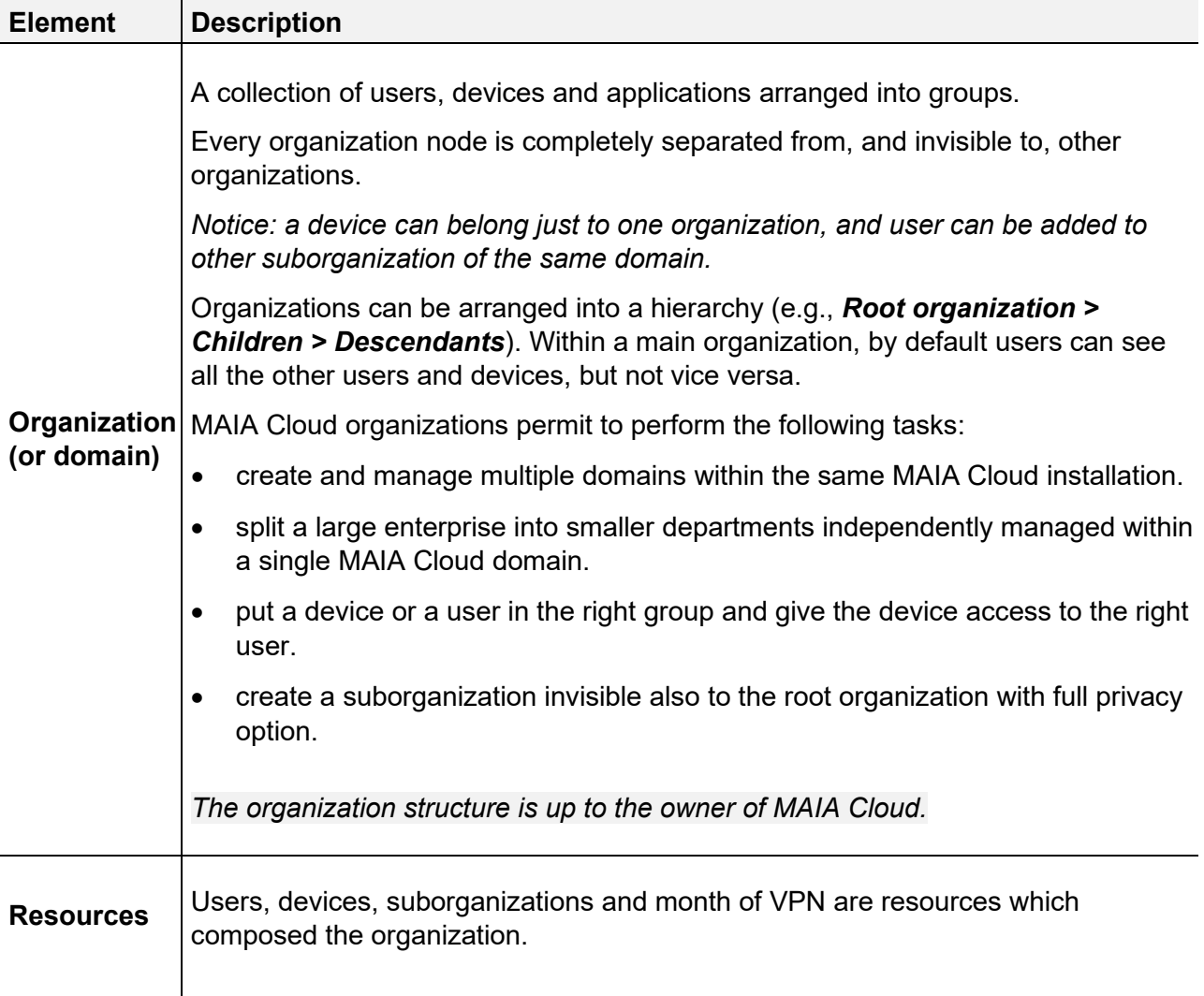

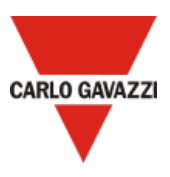

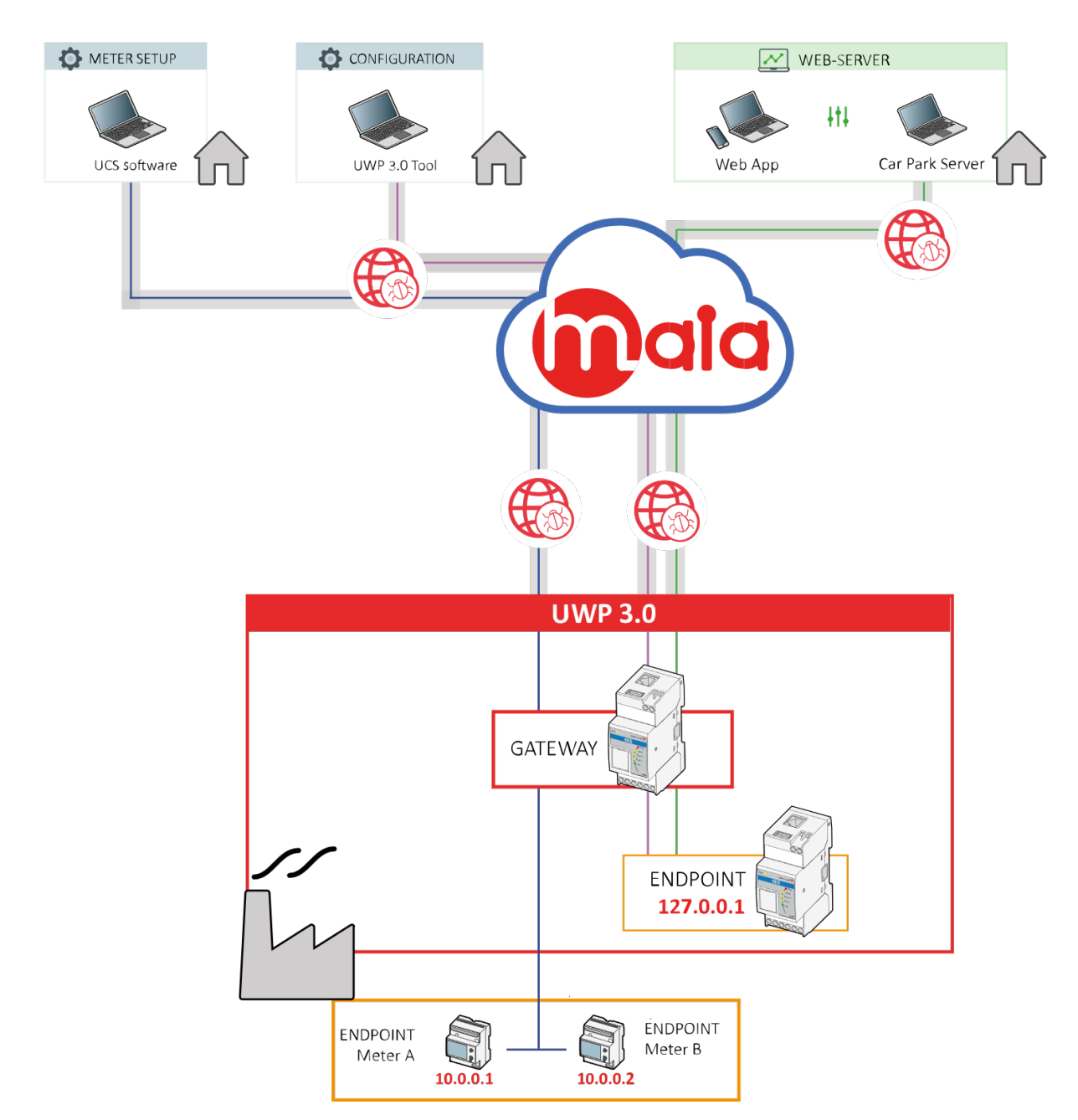

# **MAIA Cloud architecture**

UWP 3.0 is a gateway that, in a remote connection, acts as an end-point providing the IP address of the local host.

The applications permitting a remote connection and compatible to UWP 3.0 are the following:

- UWP 3.0 Tool (configuration software)
- UWP 3.0 Web App (web interface allowing the viewing / exporting of data, control of automation functions and definition of settings)
- UWP 3.0 Car Park Server (for setting up the system and for monitoring the installation).

For the configuration of the endpoints and the monitoring of the Carlo Gavazzi meters, you can use our UCS software.

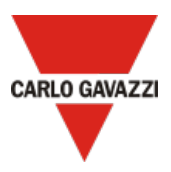

# **Benefits**

# **EDGE + PaaS solution value**

- **EDGE reliability**: Carlo Gavazzi UWP 3.0 Edge is the solution to separate Cloud-based services from the fieldbus. The use of a device in the middle (EDGE), it is possible to have at the same time the necessary local reliability and the leveraging effect provided by the terrific capabilities of the Cloud.
- **VPN easy to use**: the cybersecure solution allows remote user to interact with UWP 3.0 without common networking hassles like firewall blocks, changing public IPs and network address translation. By using a PaaS system to provide VPN access, the user does not need to install and maintain any VPN server.
- **MAIA Connect Portal:** by registering into MAIA, the user can access all the industrial-grade cloud services that Carlo Gavazzi develops as part of its product strategy.

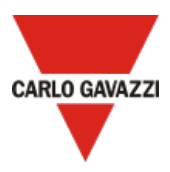

# **MAIA Cloud interface**

# **Introduction**

You can access our MAIA Cloud system through the **MAIA Connect web portal** (browser) or **MAIA Cloud Connector** (desktop).

*For further information, go to [Browser vs desktop](#page-16-0).*

MAIA Cloud system is based on two types of licence, the **Activation code** and the **Licence code.**  These licences allow user to add and activate resources composing the organization. The resources are the following:

- Devices
- Users
- Suborganizations
- Months of VPN

From the **Login** page, you can register and create an organization.

*For further information, go to [How to register and create an organization](#page-14-0) and [What are](#page-9-0)  [organizations](#page-9-0).*

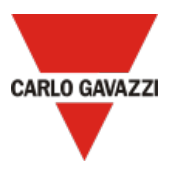

# <span id="page-9-0"></span>**What are organizations**

MAIA Cloud organizations are composed by:

- **Users** that can be aggregated into user groups and connect remotely to a device through applications.
- **Devices** that can be aggregated into device groups.
- **Applications** grouped into profiles.
- **Months of VPN** consumed by devices

In case of complex organizations, you can split the main organization into sub-organizations.

*For further information, go to [Use case 1](#page-10-0) and [Use case 2](#page-11-0).* 

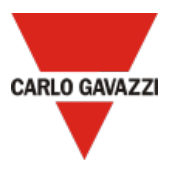

# <span id="page-10-0"></span>**Use case 1**

In an office building where several meters are installed for energy monitoring and there is a car park management system, you should split the root organization into two suborganizations. In this case, one sub-organization is for the energy monitoring and the other is for the car park management.

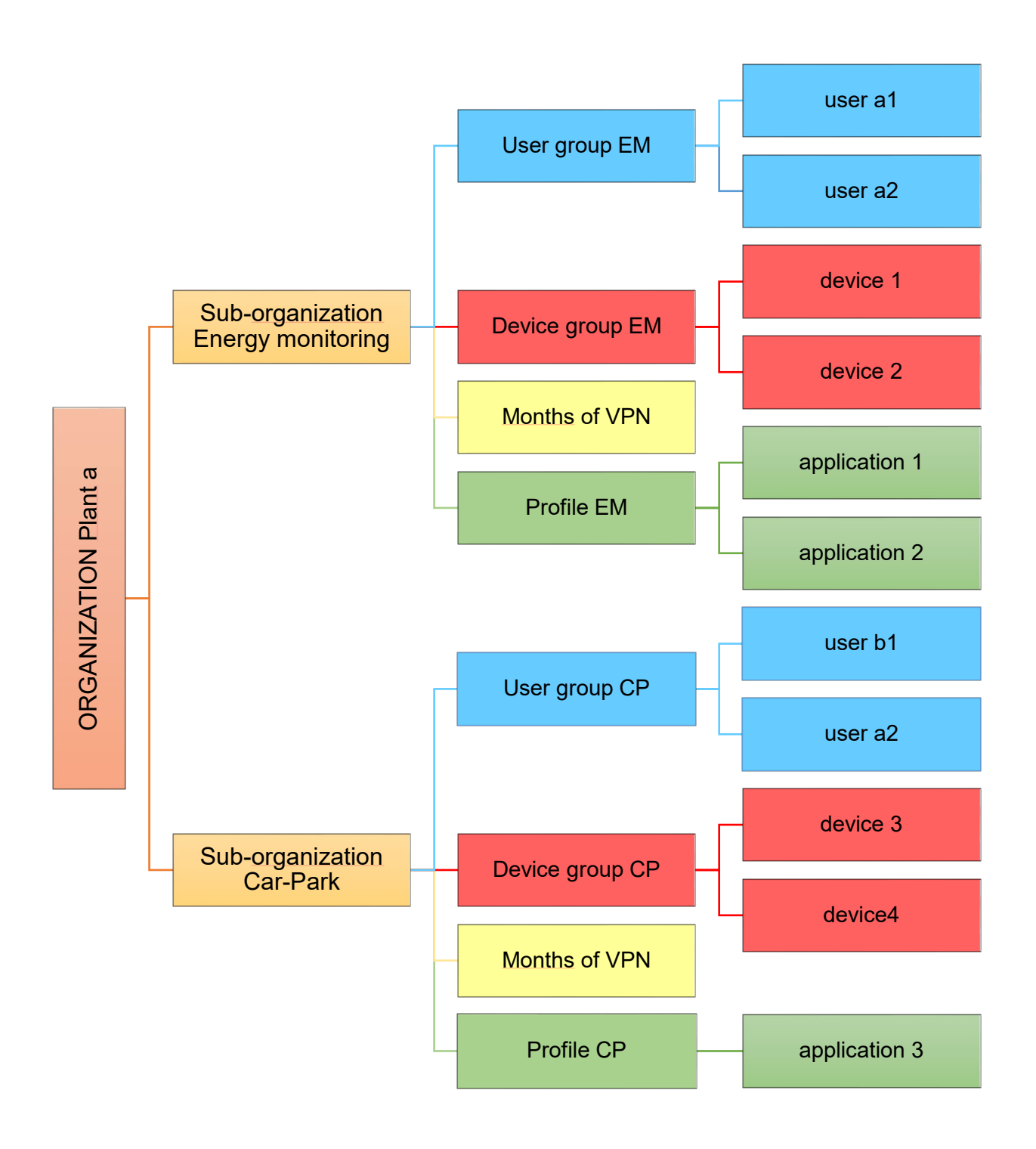

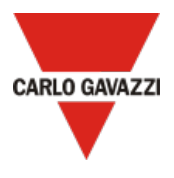

### <span id="page-11-0"></span>**Use case 2**

In an international retail chain called *abc.com*, with supermarkets in different Countries, every building has its system of energy-consumption monitoring, building automation and car-park management.

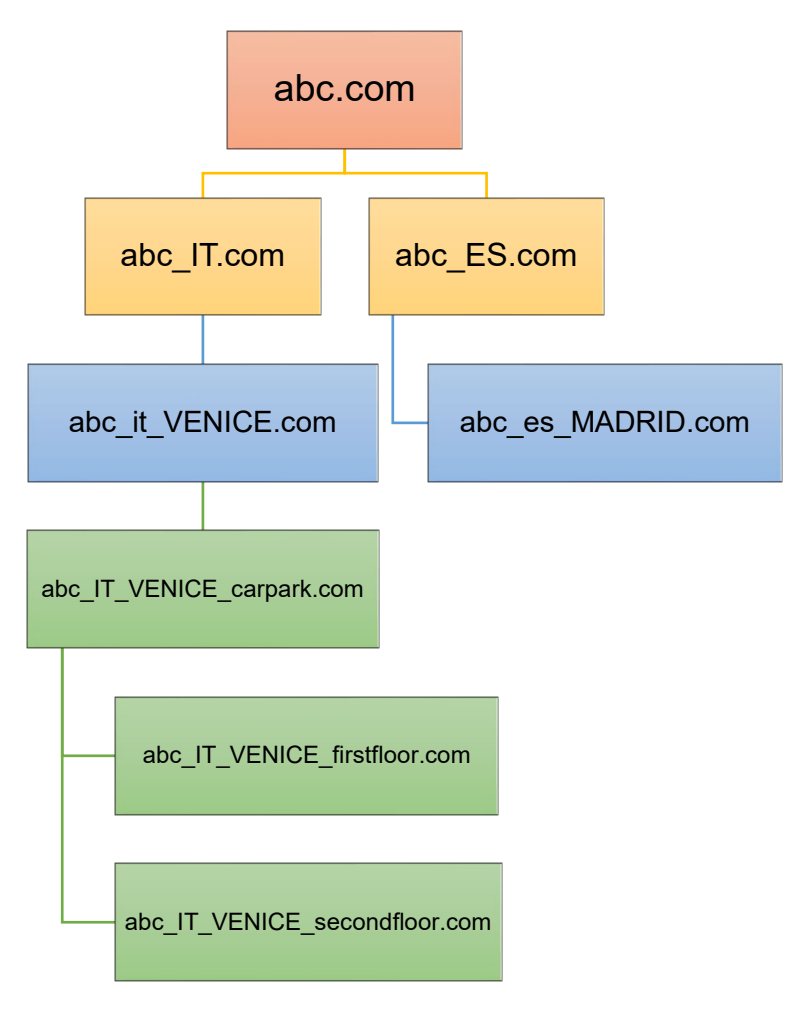

Within MAIA Cloud, every supermarket of the retail organization "hierarchy" represents a node.

*If you want to split some buildings into different nodes, you can add other levels and create suborganizations (for example abc\_pt\_porto\_carpark.com, abc\_pt\_porto\_1floor.com, abc\_pt\_porto\_2floor.com, and so on).*

Names identifying the various sub-organizations can help the MAIA Cloud manager users: this organization hierarchy structure, in fact, reduces the chance to put devices or users in the wrong group and allows only the responsible users to access the device.

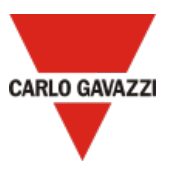

# **MAIA Cloud licence types**

MAIA Cloud services are based on two types of licence: the activation (**UWP-ACTIVATION-KEY** kit) and the licence (**UWP-LICENCE-Mxxx** family) code.

The **UWP-ACTIVATION-KEY** kit allows user to register on MAIA Cloud and activate a device of the organization.

*For further details, go to [Activation code](#page-13-0).*

The **UWP-LICENCE-Mxxx** family allows user to add resources to the organization.

*For further details, go to [Licence code](#page-15-0).*

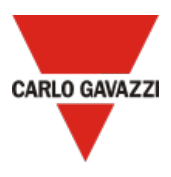

# <span id="page-13-0"></span>**Activation code**

The activation code is included in our **UWP-ACTIVATION-KEY** kit.

Users have to use this code to register on MAIA Cloud.

*For further information, go to [How to register and create an organization](#page-14-0).* 

Moreover, the activation code allows user to activate a UWP 3.0 device in MAIA Cloud.

*For further information, go to [How to activate a Device.](#page-24-0)*

*Notes:* 

- *The activation code can be use once.*
- *If you use the activation code to register your organization on MAIA Cloud, you can use the same key to activate a UWP 3.0.*

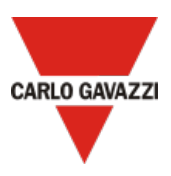

# <span id="page-14-0"></span>**How to register and create an organization**

- 1. Open your browser
- 2. Go to MAIA Cloud **Login** page: [https://app.maiaconnect.com](https://app.maiaconnect.com/)
- 3. Click **Register** under the **Log In** button
- 4. Enter the following data:
	- **First name**
		- **Last name**
		- **Organization Label**

*Note: this is the description of your Organization, useful to identify it. You can choose your Company or your project name. You can modify it later on.*

- **Organization ID** *Note: this is your unique Organization identifier name, useful for technical support. It cannot be changed later on. Special characters are not allowed.*
- **Country**
- **Valid ID for Registration** (the Carlo Gavazzi activation key included in your UWP-ACTIVATION-KEY kit)
- **E-mail** and **E-mail confirmation**
- **Password** and **Password confirmation**
- 5. Read and accept the *Privacy policy* and *Terms of Use*
- 6. Click **Register**
- 7. Click the link included in the mail you received to enable your profile

You can now access the MAIA Cloud portal with your credentials.

*Notes:* 

- *After the first login, you can access your organization also through the desktop application MAIA Cloud Connector (for further details, go to [Browser vs desktop](#page-16-0)).*
- *Your user is automatically register as Admin of the organization named after your company.*
- *The Activation key can be used once to register on MAIA Cloud. Use the same key to add the device to your organization. For further details, go to [How to activate a Device](#page-24-0).*

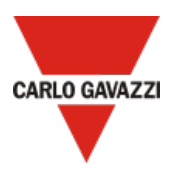

# <span id="page-15-0"></span>**Licence code**

The licence code is included in our UWP-LICENCE-Mxxx family and allows user to add resources to an organization.

*For further information, go to [How to add resources to root organization](#page-52-0).*

After the registration (go to *[How to register and create an organization](#page-14-0)*), the organization is created with some trial resources that you can use for 30 days.

A licence is composed by resources that can be annual or for consumption. There are, in fact, two types of licence:

- **[Standard licence,](#page-16-1)** with annual resources (i.e., users, devices, sub-organizations).
- **[Plus licence,](#page-16-2)** with resources for consumption (i.e., months of VPN).

The following UWP-LICENCE-Mxxx family items are available:

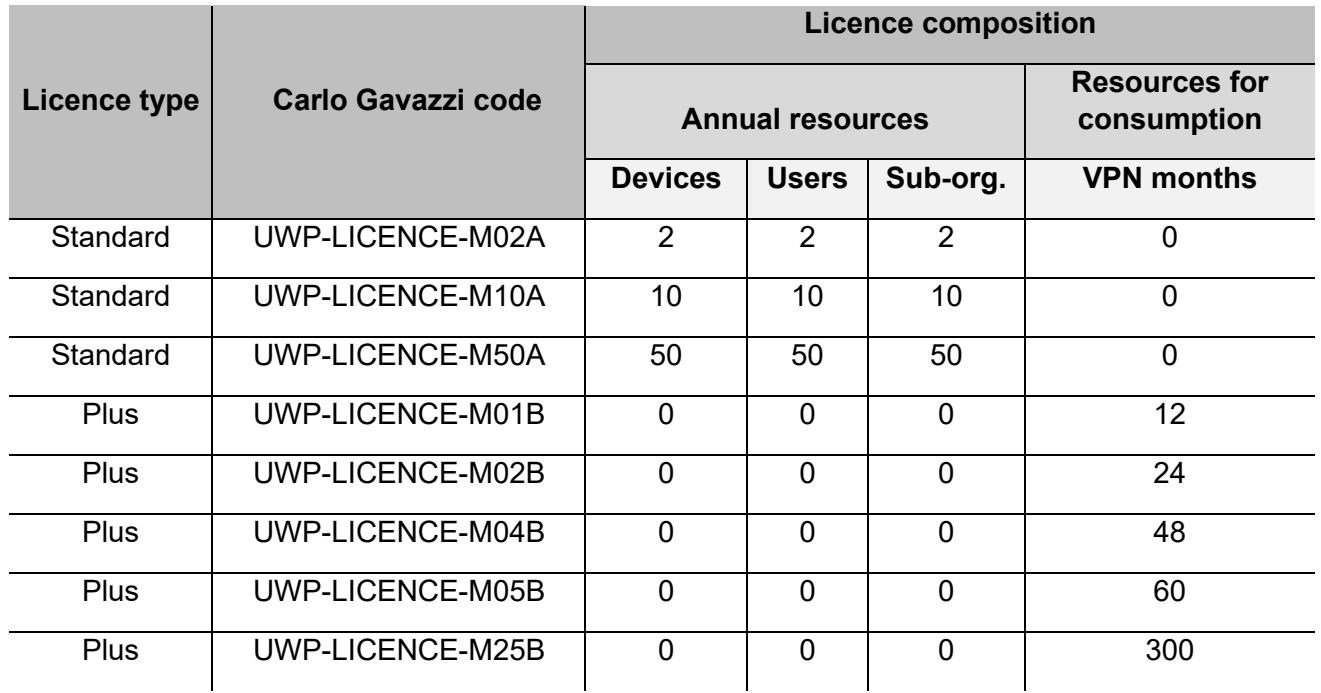

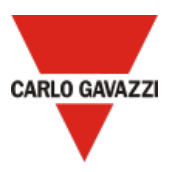

# <span id="page-16-1"></span>**Standard licence**

**Standard licences** are composed by annual resources, that are users, devices and suborganizations.

When you activate a standard license in a root organization, the relevant resources can be used for one year and the unused resources expire.

*Notice: you cannot combine annual resources.*

*You can plan a renewal adding the licence you have already activated. Example: you have activated a standard licence UWP-LICENCE-M10A that expires on 03/05/2021. You can buy and activate another UWP-LICENCE-M10A: doing so, your resources will expire on 03/05/2022.*

When a standard licence expires:

- The resources activated the year before cannot be used.
- The unused resources expired.
- You have to buy and activate another licence code to avoid issues and disservices.

# <span id="page-16-2"></span>**Plus licence**

**Plus licences** are composed by resources for consumptions, that are months of VPN.

When you activate a **Plus** licence in a root organization, the relevant months of VPN are available for one year and unused months of VPN are added.

*Note: you can combine resources for consumption.*

Enabling VPN service for a device (for further details, go to *[Devices \(VPN page\)](#page-29-0)*), one month of VPN is spent, and the service is automatically renewed at the end of the month. Users with specific roles are allowed to manage VPN service (for further details, go to *[VPN page](#page-28-0)*).

When a **Plus** licence expires, unused months of VPN expire too.

### <span id="page-16-0"></span>**How to check your organization's resources**

Click the first arrow in the navigation bar or go to *IAM > Organizations*.

*For further details, go to [Organizations page](#page-47-0).*

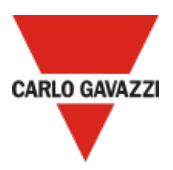

# **Browser vs desktop**

You can access your gateways and endpoints through the **MAIA Cloud (browser)** or the **MAIA Cloud Connector (desktop)**.

*Note: for MAIA Cloud you only need an Internet browser. You don't need to install any additional applications.* 

Through the **browser** access, you can configure the entire environment (**Organizations**, **Users**, **Devices** and **Applications**), monitor the endpoints through the **Dashboard** page (go to *[MAIA](#page-20-0)  Cloud* [interface tabs\)](#page-20-0) and manage organization's resources.

*Note: If you use the browser, you can access UWP 3.0 only through the built-in applications (such as SSH, HTTP, HTTPS).* 

#### *For further information, go to [Applications](#page-37-0)*.

Through the **desktop** access, you can create a VPN network and use the remote devices through an IP address as if they were connected to the local network. Moreover, you can use both built-in and local applications (e.g., UWP 3.0 Tool or UCS Software). With the desktop version, you can see only the devices activated from the MAIA Cloud portal.

*The MAIA Cloud and MAIA Cloud Connector have the same function and the same VPN portal page. For further details, go to [VPN portal](#page-43-0).*

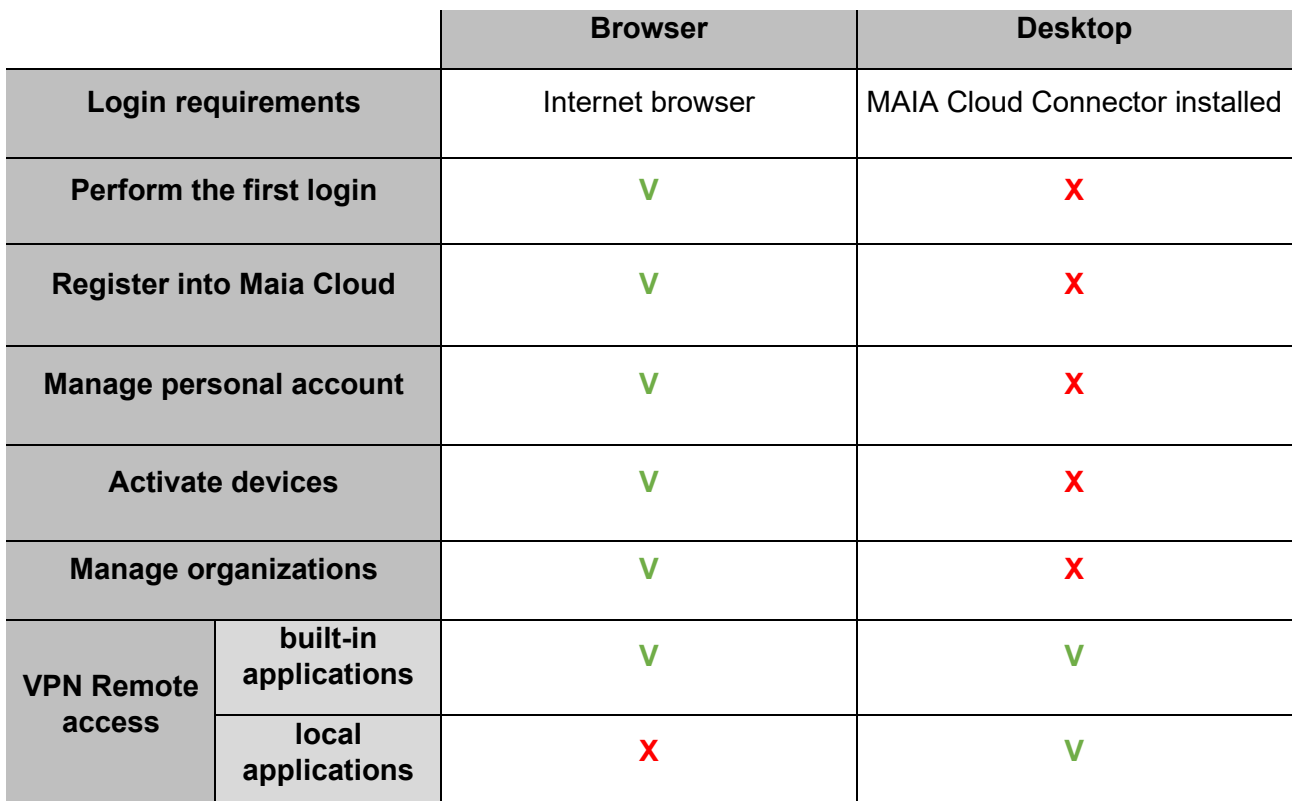

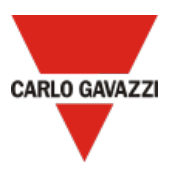

# <span id="page-18-0"></span>**How to log in via browser or desktop**

If you have been added to a MAIA organization by an administrator user, follow this procedure to log in:

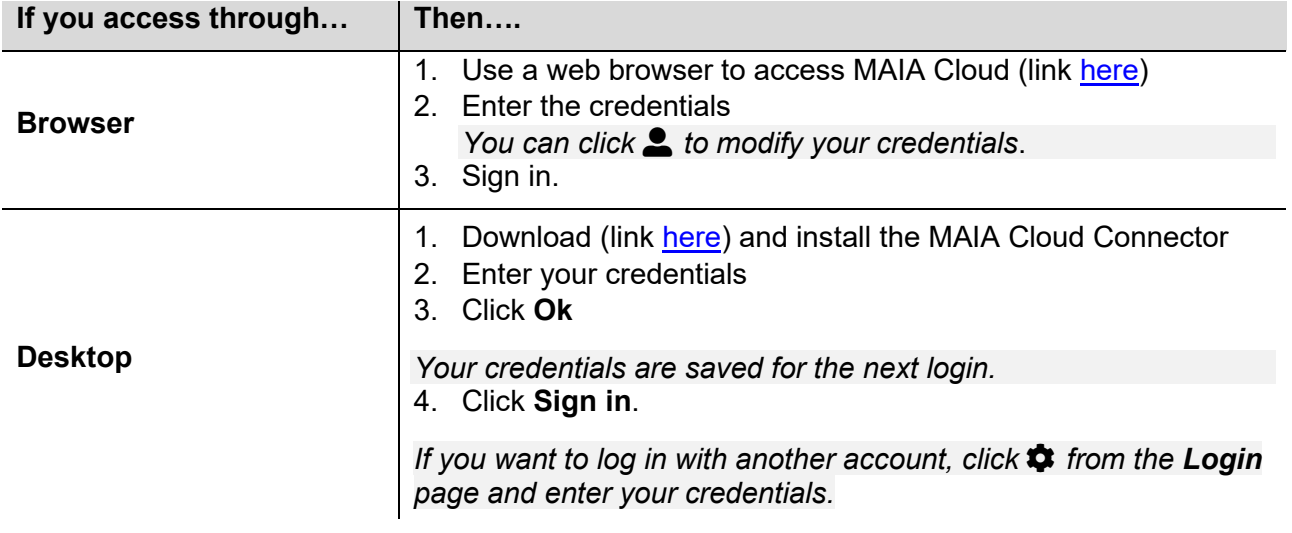

4. Create a new password and click submit

*Only for the first login.*

5. Read and accept Terms and Conditions and Privacy Policy and click continue

*Only for the first login or if Terms and Conditions and/or Privacy Policy have been updated.*

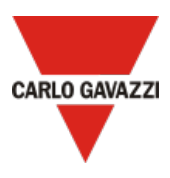

# <span id="page-19-0"></span>**How to manage the profile**

- 1. Go to the MAIA Connect **main** tab
- 2. Click  $\triangle$  from the navigation bar
- 3. Open the **Profile** menu
- 4. Manage the following tabs:
	- **Account.** You can change the following options:
		- **Email**
		- First name
		- Last name
	- **Password.** You can change the password.
	- **Authenticator**. You can improve the security of your profile.
	- **Session.** It gives you information about your MAIA Cloud session and allows you to log out.
- 5. From the **Authenticator** tab, download one of the suggested applications for your mobile phone, and follow the procedure.

*This way, at the login you add a one-time code, provided by an application installed directly on your mobile phone.* 

*If you want to disable this function, go to the Authenticator menu and click*  $\left| \begin{array}{c} \mathbb{E} \\ \mathbb{E} \end{array} \right|$ *.* 

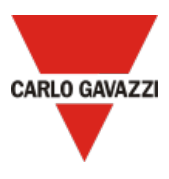

# <span id="page-20-0"></span>**MAIA Cloud interface tabs**

# **Home page: dashboard tab**

The home page is composed by the following elements:

- Navigation bar
- Secondary navigation bar
- Devices, Endpoint, Profile and Applications tabs
- Connection map

*Note: the home page and the VPN page are the same.*

Users with the direct access to the favourite application roles, from the **Home Page** only see the favourite applications. For more information, go to *[How to set up a direct access to favourite](#page-61-0)  [applications](#page-61-0)*.

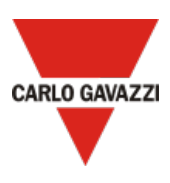

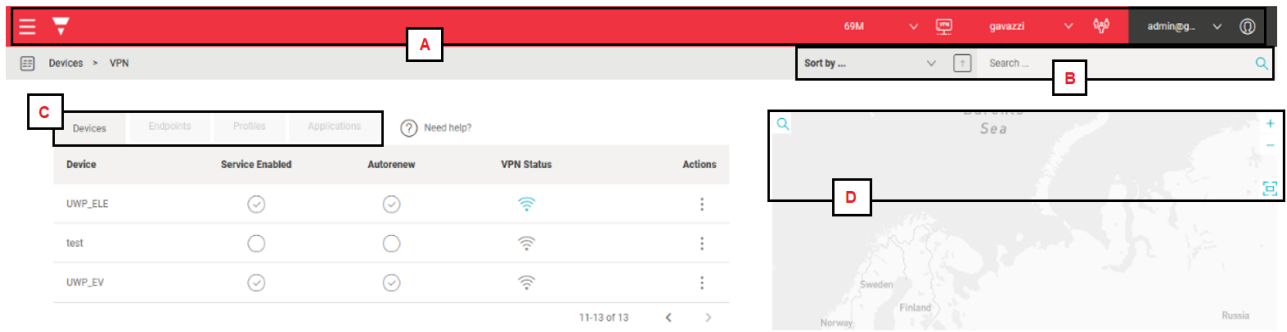

<span id="page-21-0"></span>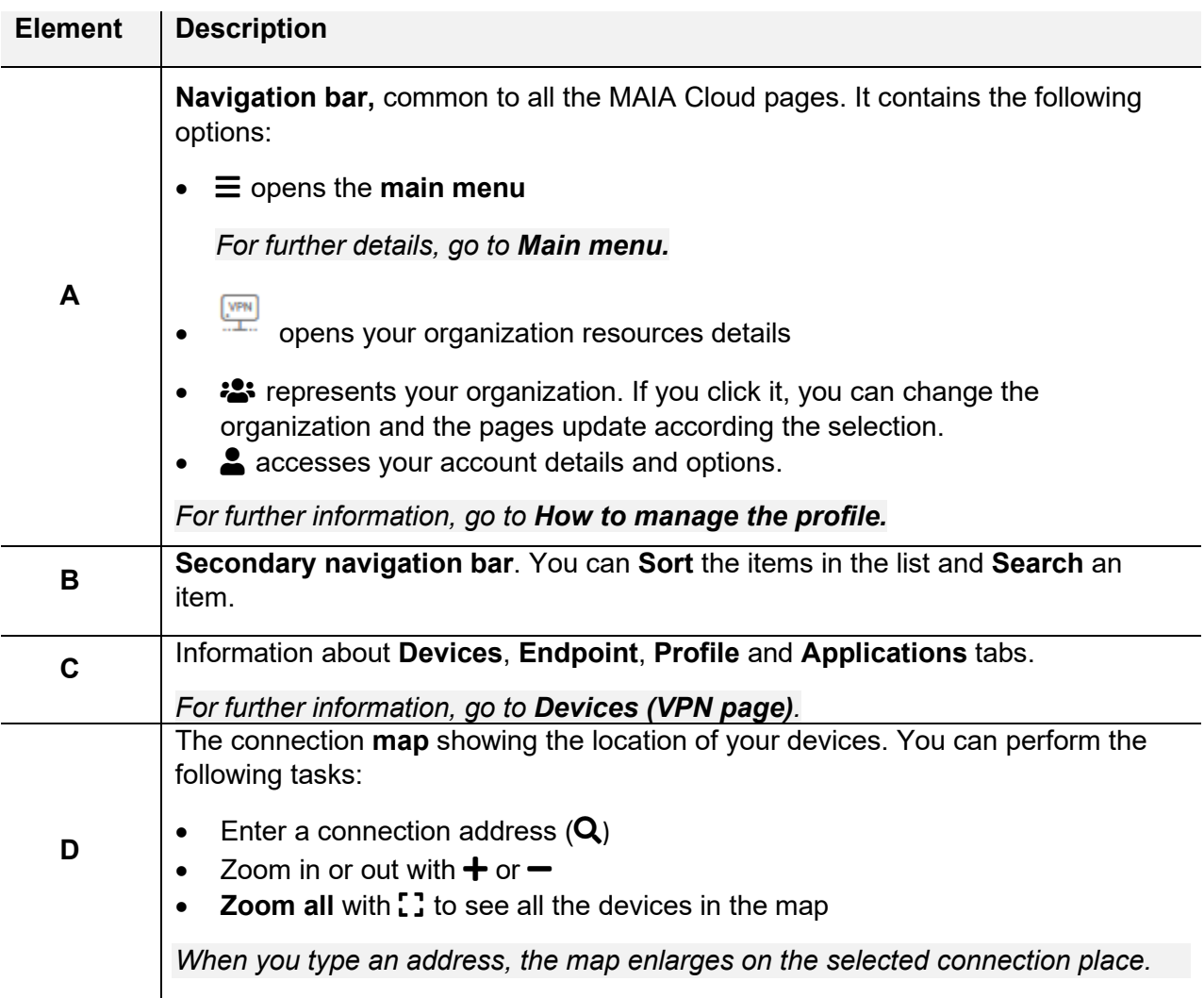

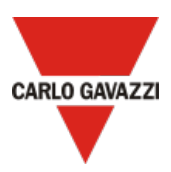

# **Main menu**

1. From the **Main menu** you can manage your organization.

The main menu is composed by the following elements:

- **Dashboard**. It allows you to go back to the home page and to access the **favourites** page.
- **Devices** menu. It allows you to manage your gateways, endpoints, applications and profiles. It contains the following submenus:
	- o **Activate**. It allows you to activate and add a device to your organization.
	- o **Manage**. It allows you to manage devices and create or modify devices group.
	- o **VPN**. It allows you to check and manage your devices connection status, manage and add endpoints, and set your remote connection up adding and managing applications and profiles.
- **IAM** menu. It allows you to manage your organization resources, users and users' roles. It contains the following submenus:
	- o **Organizations**. It permits you to manage your organization and add suborganizations, arrange your resources and monitoring the consumptions.
	- o **Users**. It permits you to add or modify users and user groups.
	- o **Roles**. It permits you to give users' custom roles, create or modify roles.
- **Audit** menu. It shows your organization's logs list.
- **User Manual**. It opens the MAIA Cloud web help.
- *2. Note: if you select a submenu, you open the relevant Options page.*

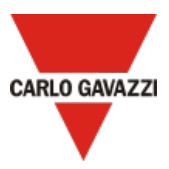

# **Devices menu**

### **Introduction**

This tab permits you to manage your gateways, endpoints, applications and profiles and contains the following three submenus:

- **Activate.**
- **Manage.**
- **VPN**.

Each submenu has its **Options** page.

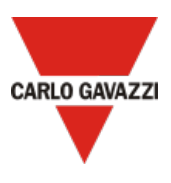

# **Activation page**

#### **Description**

From this page you can activate your devices and add them to your organization. You can change the organization from the top bar clicking  $\frac{2}{2}$ .

*Notice: the Carlo Gavazzi activation key is mandatory to activate a device.* 

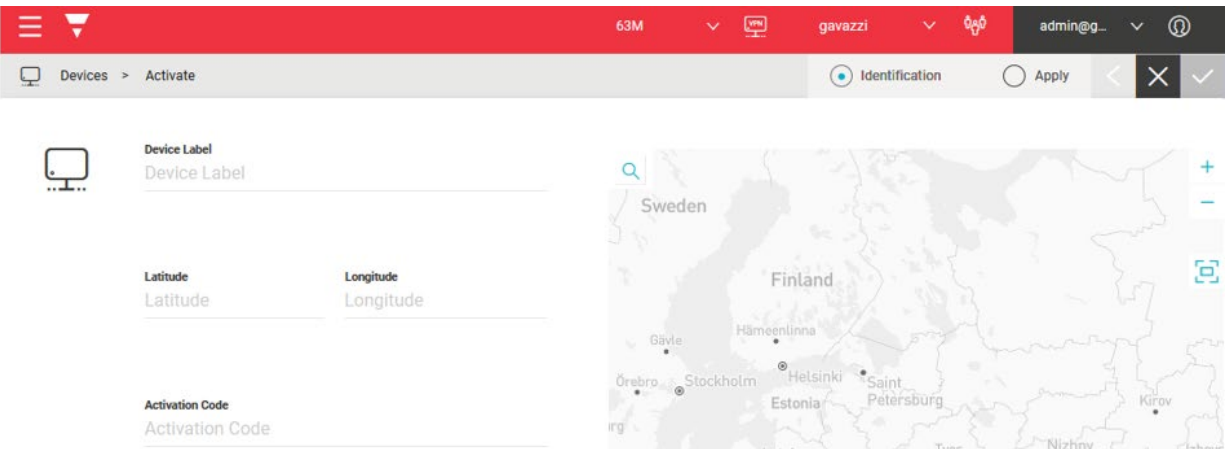

#### <span id="page-24-1"></span><span id="page-24-0"></span>**How to activate a Device**

- 1. Open the **main menu**
- 2. Go to *Devices > Activate*
- 3. Enter the following device information in the **Activation** page:
	- **Device Label**: the device name
	- **Latitude** and **longitude** for the geolocation

*Note: you can navigate the map or search a specific geolocation.*

• **Activation Code**: enter a valid UWP activation code

#### *For further information, go to [Activation code](#page-13-0).*

- 4. Click  $\checkmark$
- 5. From the **Apply** page, you can check the device information.
- 6. Click  $\checkmark$  to activate the device.
- 7. Open the **main menu**
- 8. Go to *Devices > VPN*
- 9. Click **:** > **Assign credit** to enable the VPN service for your UWP 3.0

*Notice: for the installed UWP 3.0 device, after the activation you have to enable the service into the UWP 3.0 web app.*

*For further information, go to [How to enable VPN service for UWP 3.0.](#page-25-0)*

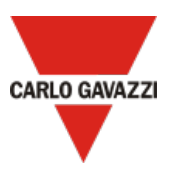

#### <span id="page-25-0"></span>**How to enable VPN service for UWP 3.0**

- 1. Go to your MAIA Cloud organization and activate your UWP 3.0
- *For further information, go to [How to activate a Device.](#page-24-1)*
- 2. Update your UWP 3.0.

*Note: the VPN service is available in the UWP 3.0 Tool 8.4.0.3 onwards.*

- 3. Log into the UWP 3.0 web app
- 4. Click  $\equiv$  to open the **main menu**
- 5. Go to *Service > Remote VPN Services*
- 6. Enable the service
- 7. Enter the **activation code** included in your UWP-ACTIVATION-KEY kit *Note: please be sure to set Standard Maia Cloud Server.*
- 8. Click **R** to save.

*Note: when the status icon is green, the procedure is successfully finished.*

#### **Manage page**

#### **Description**

This page allows you to manage devices and create or modify devices group.

Two tabs compose it: **Devices** and **Device Groups.**

*You can change your reference organization clicking from the navigation bar. The Manage page is updated according to the selected organization.*

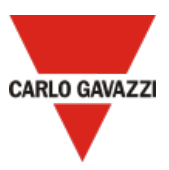

# **Devices (manage page tab)**

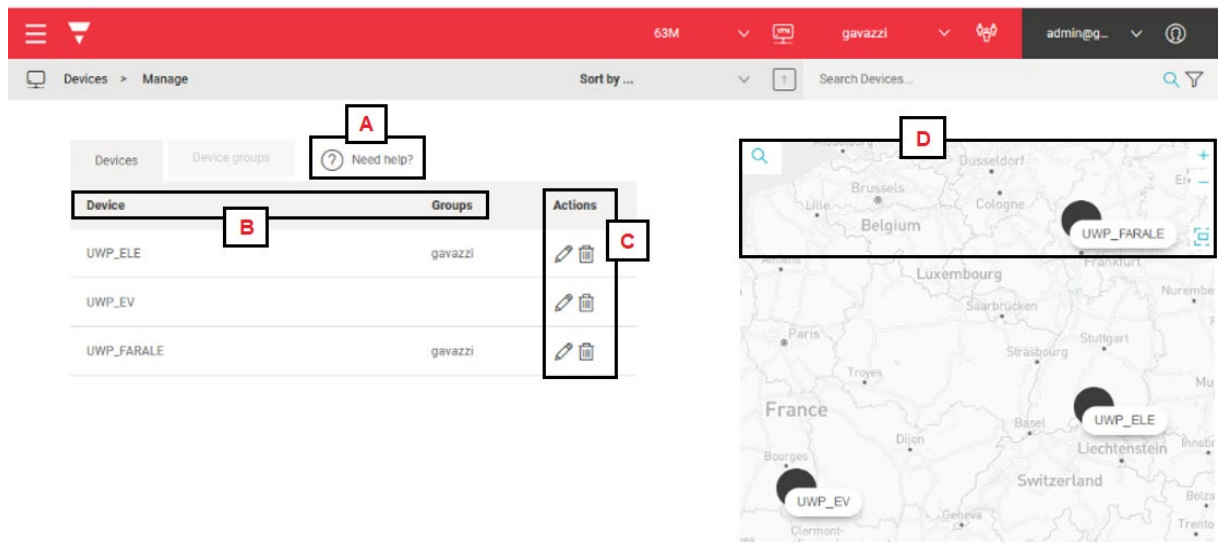

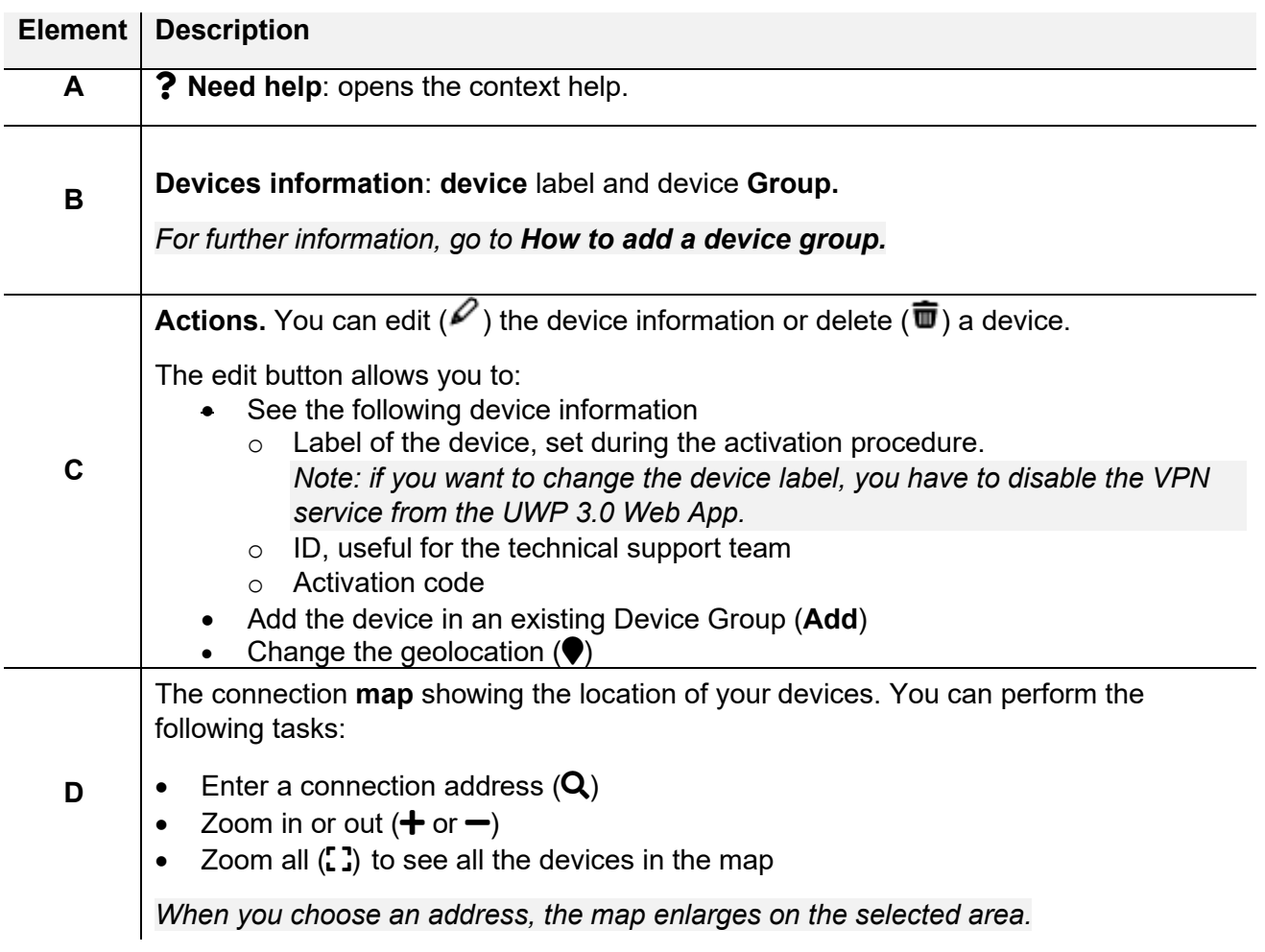

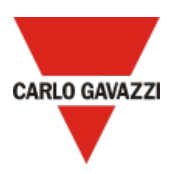

# **Device groups**

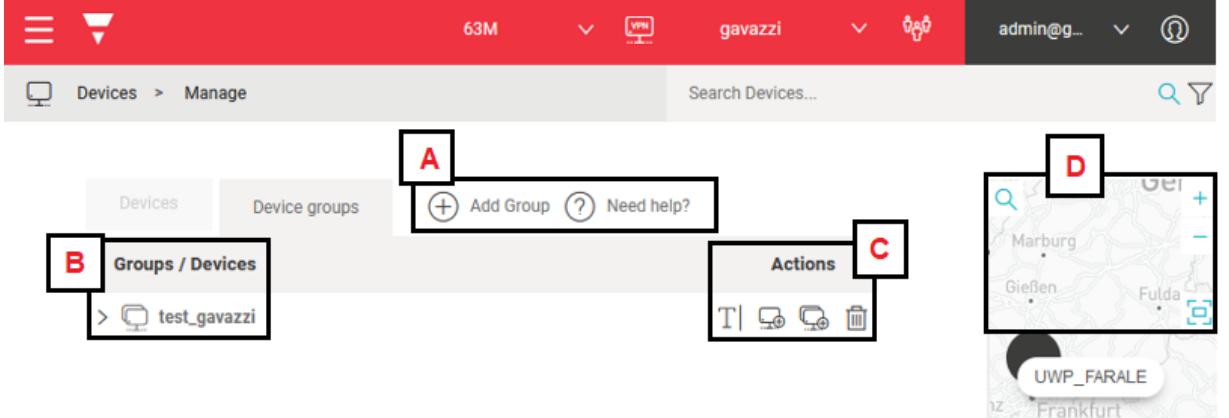

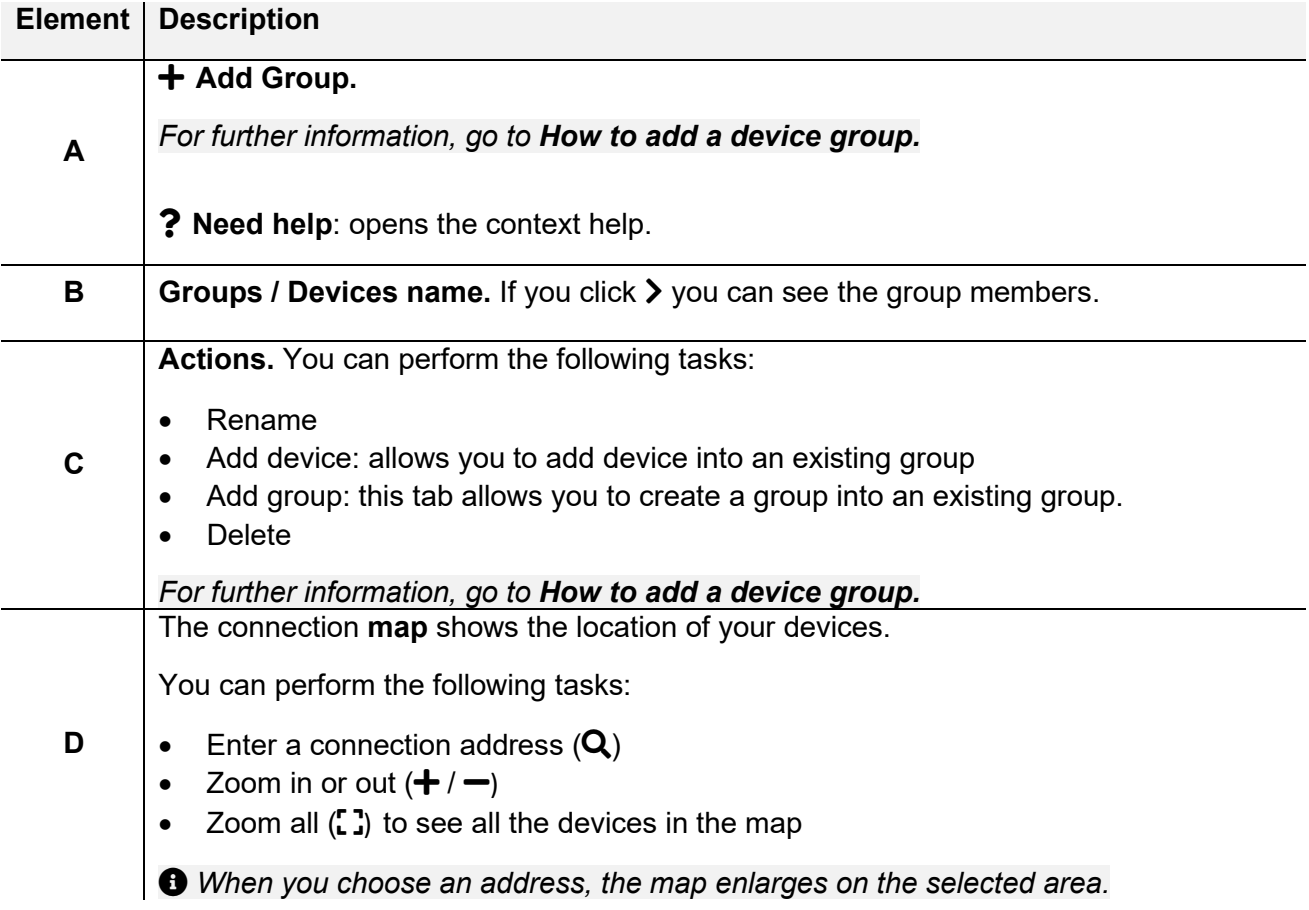

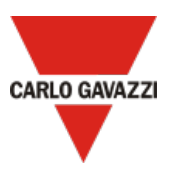

#### <span id="page-28-1"></span>**How to add a device group**

- 1. Click  $\equiv$  to open the **main menu.**
- 2. Go to *Devices > Manage.*
- 3. Go to the **Devices Group** tab.
- 4. Choose the type of group.

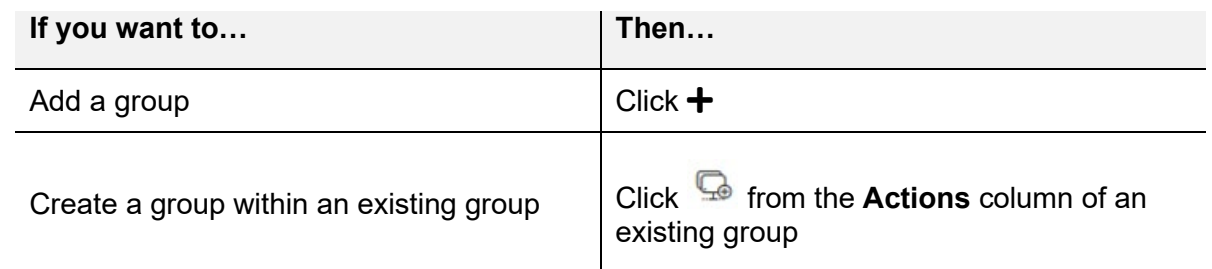

- 5. Enter your device group name.
- 6. Click **Enter** to save.

# <span id="page-28-0"></span>**VPN page**

#### **Description**

This page allows you to perform the following tasks:

- check and manage your devices connection status.
- manage and add endpoints.
- set up your remote connection adding and managing applications and profiles.

The VPN page is composed by the following four tabs:

- Devices
- Endpoints
- Profiles
- Applications.

*Note: you can change your reference organization clicking from the navigation bar. The VPN page is updated according to the selected organization.*

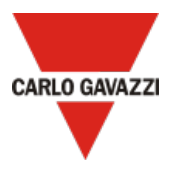

### <span id="page-29-0"></span>**Devices (VPN page)**

This tab shows the list of all the devices (gateways and endpoints) of your organization and permits you to perform the following tasks:

- View the devices location on a map
- Check the device VPN status
- Connect through VPN to the devices
- Enable/disable the VPN autorenewal
- Assign VPN credits to a device
- Access the device's Logs

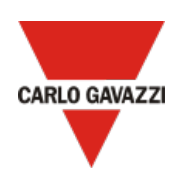

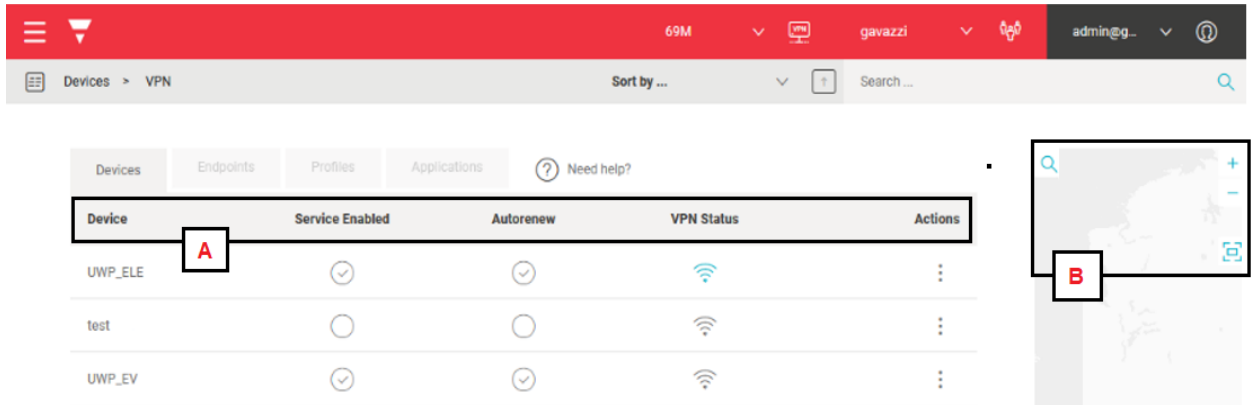

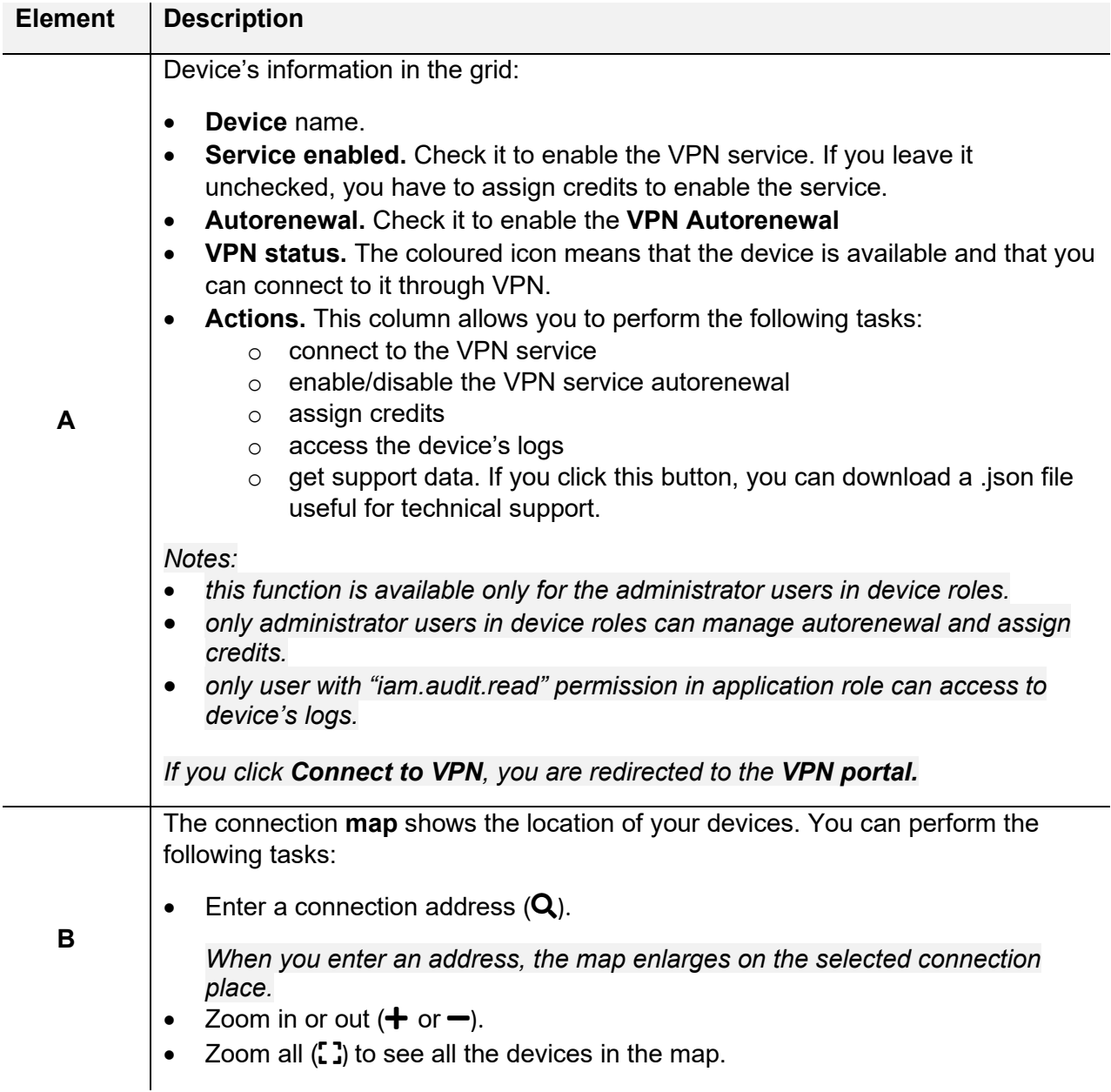

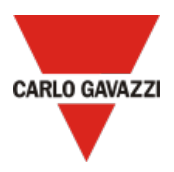

#### <span id="page-31-0"></span>**How to connect to gateway/endpoints (VPN tunnel)**

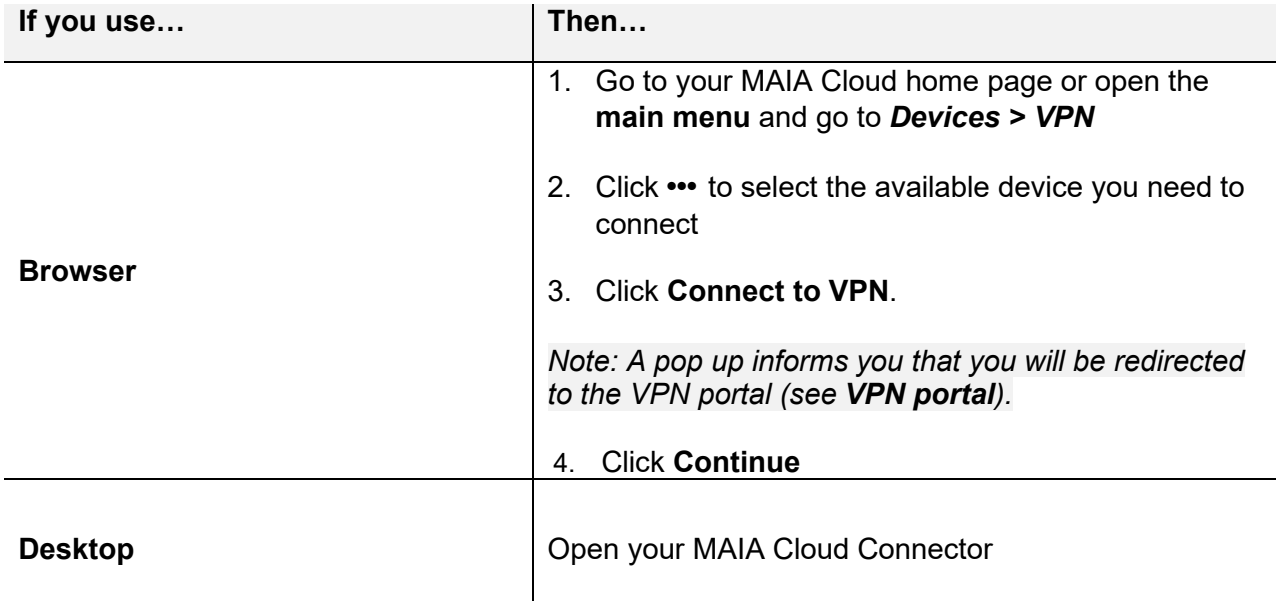

- 5. Select the device you need to connect
- 6. From the gateway pop-up, you can perform different actions:

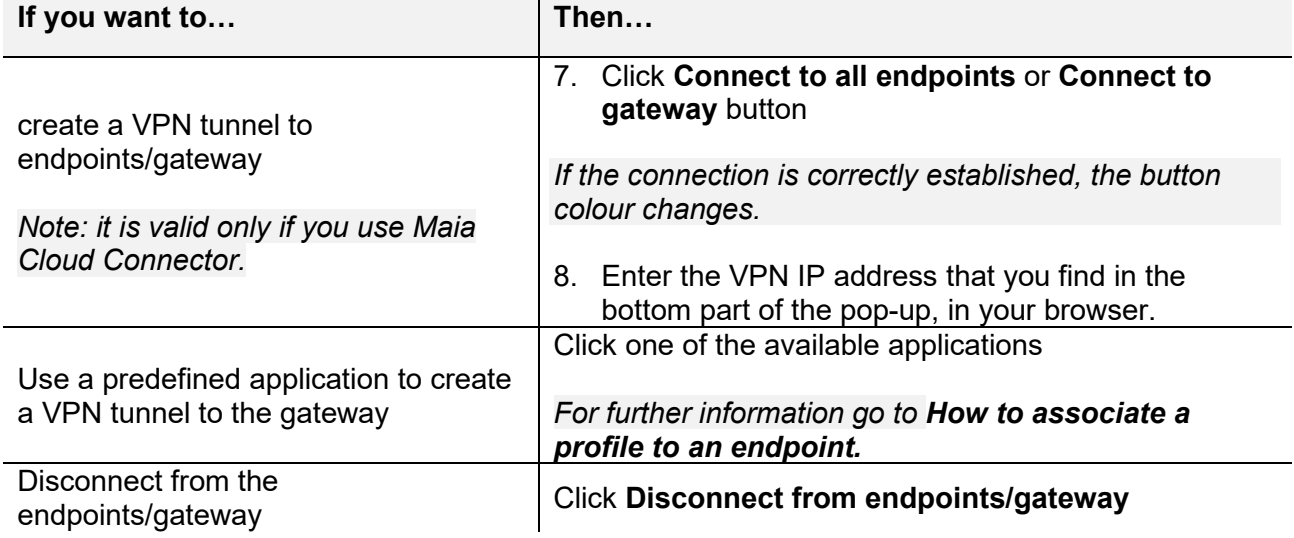

#### *Notes:*

- *more than one user can access the device at the same time. We recommend connecting remotely only to one user at time, in order to avoid interferences while user's working. You can check if someone else is connected to the device from the VPN portal (Status column).*
- *you can set up users with a direct access to the favourite application permissions. These users will not access the standard MAIA Cloud portal, but they can directly access the favourite applications after the login in MAIA Cloud.*

*For more information, go to [How to set up a direct access to favourite applications](#page-61-0)*.

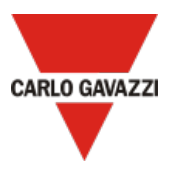

### **Endpoints**

This tab of the VPN page allows you to manage and add endpoints to your devices.

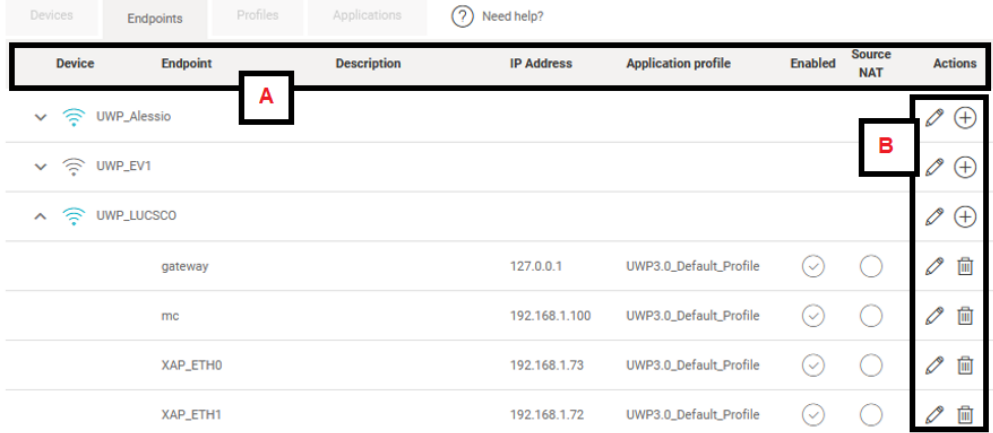

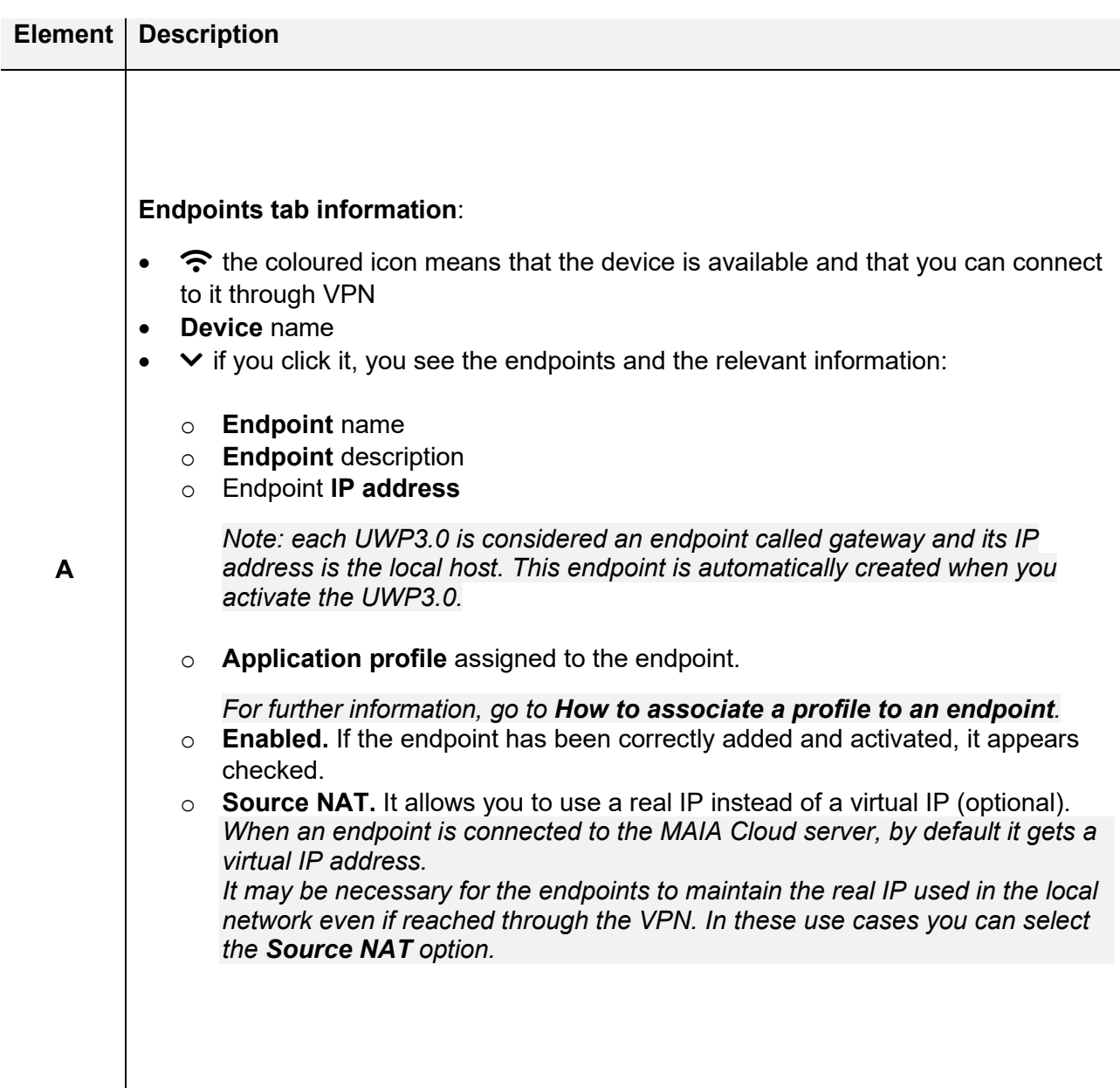

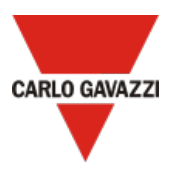

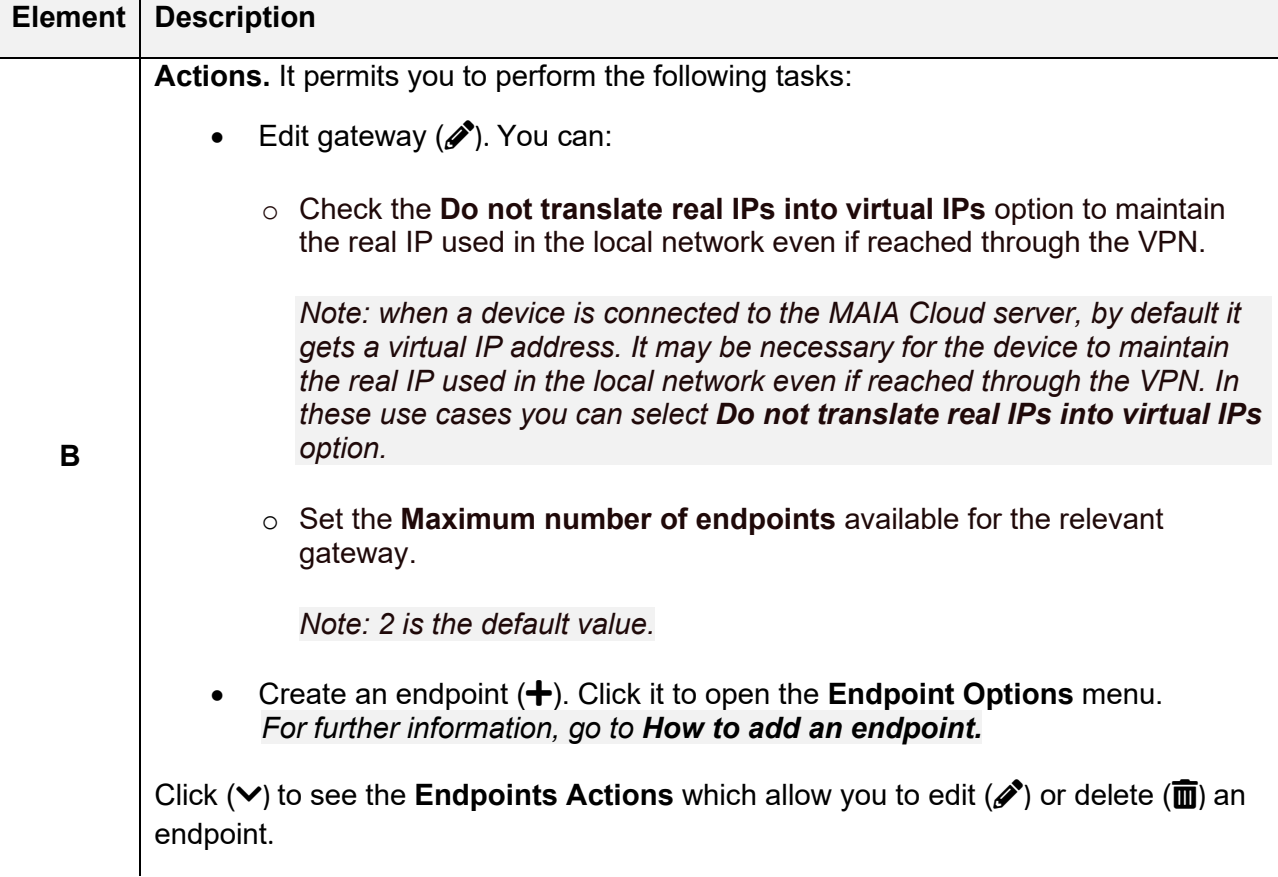

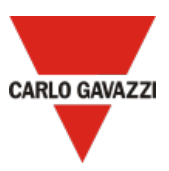

#### <span id="page-34-0"></span>**How to add an endpoint**

- 1. Open the **main menu**
- 2. Go to *Devices > VPN*
- 3. Go to the **Endpoints** tab
- 4. Click from the **Actions** column of the desired device
- 5. From the **Endpoint Options** menu, enter the following information:
	- Name
	- Description

*Note: it is not mandatory but it is useful to find an endpoint faster.*

- IP address
- Application profile. Click  $\vee$  and choose one of the available profiles

*For further information, go to [Profiles](#page-35-0).*

- 6. Check the **Enabled** box to activate the endpoint
- 7. **Source NAT** is optional**:** it allows you to use a real IP instead of a virtual IP. *When an endpoint is connected to the MAIA Cloud server, by default it gets a virtual IP address. It may be necessary for the endpoints to maintain the real IP used in the local network even if reached through the VPN. In these use cases you can select the Source NAT option.*
- 8. Click  $\checkmark$  to save the configuration.

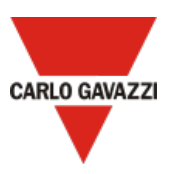

#### <span id="page-35-0"></span>**Profiles**

This tab of the **VPN page** allows you to manage and add profiles.

UWP 3.0 default profile is available and the following applications compose it:

- UCS 7 Software
- UWP 3.0 Tool
- UWP 3.0 Web App
- SSH remote support (only for Carlo Gavazzi Support Team).

The UWP 3.0 default profile is ready to use, just add this profile to your devices.

*See [How to associate a profile to an endpoint](#page-36-0) for further details.*

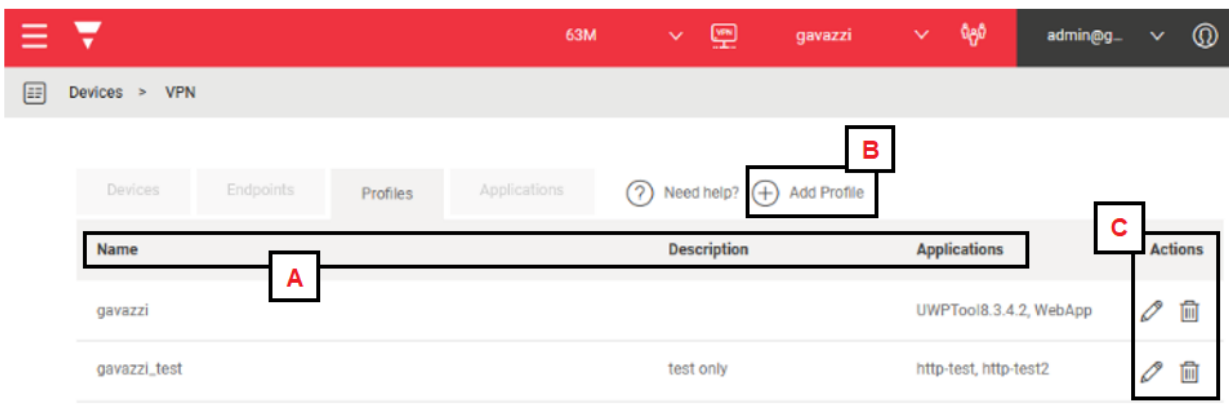

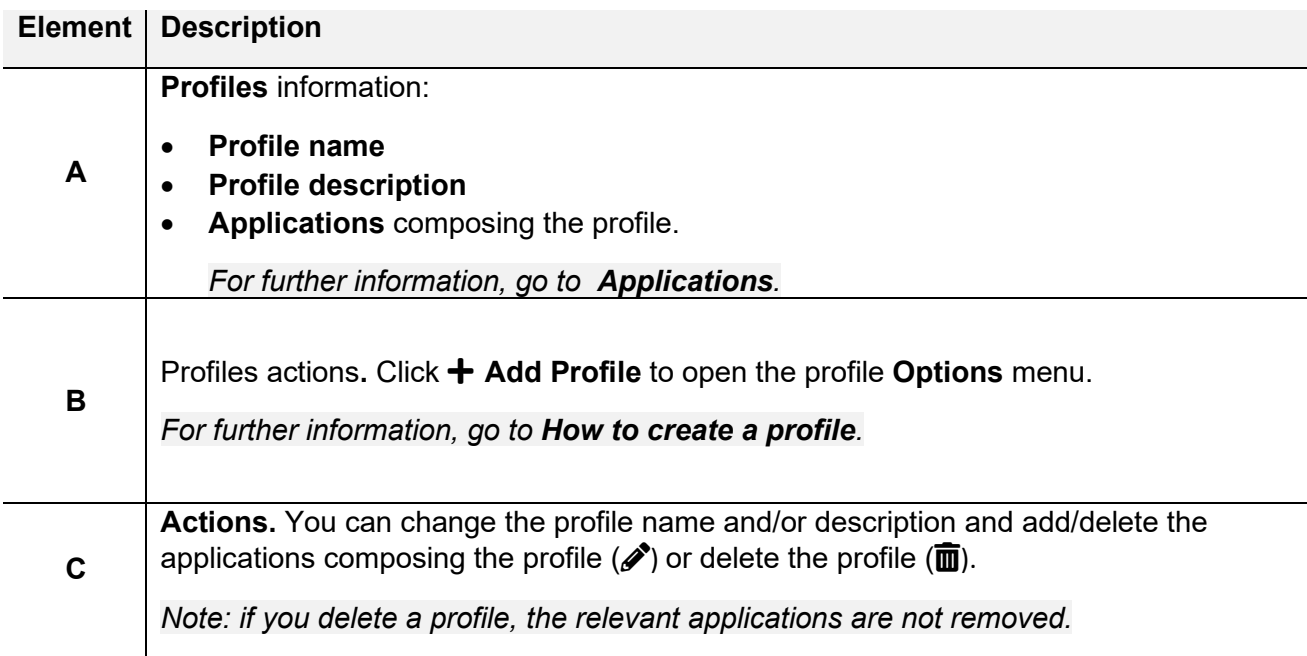

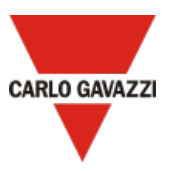

#### <span id="page-36-1"></span>**How to create a profile**

- 1. Open the **main menu**
- 2. Go to **Devices > VPN**
- 3. Open the **Profiles** tab
- 4. Click **+ Add Profile**
- 5. Complete the profile **Options** menu with the following information:
	- Name
		- Description

*Note: it is not mandatory but it is useful to find an endpoint faster.*

• Application. Click  $\vee$  and choose the available applications you want to include in the relevant profile.

*For further information, go to [Applications](#page-37-1).*

6. Click  $\checkmark$  to save

#### <span id="page-36-0"></span>**How to associate a profile to an endpoint**

- 1. Open the **main menu**
- 2. Go to *Devices > VPN*
- 3. Open the **Endpoints** tab
- 4. Click  $\vee$  of the device your endpoint belongs to

*Note: each UWP3.0 is an endpoint called gateway and its IP address is the local host. This endpoint is automatically created when you activate the UWP3.0.*

- 5. Click *f* from the **Actions** column of your endpoint to open the endpoint **Options** menu
- 6. Click the **Application profile**
- 7. Choose one of the available profiles
- 8. Click  $\checkmark$  to save.

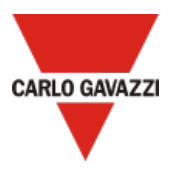

### <span id="page-37-1"></span><span id="page-37-0"></span>**Applications**

This tab permits you to manage and add applications using a Carlo Gavazzi / third-party application installed on the client side.

Moreover, the applications allow you to access remotely and fast an end-point.

The Carlo Gavazzi default applications are the following:

- UCS 7 Software
- UWP 3.0 Tool
- UWP 3.0 Web App
- SSH remote support (only for Carlo Gavazzi Support Team)

There are two available classes of application that you can select to set a remote connection up. The application class depends on the protocol type.

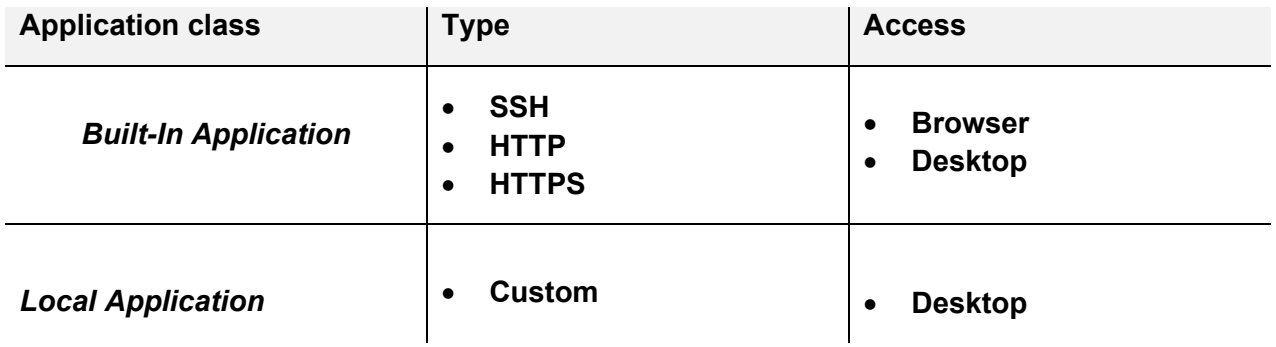

Applications can be grouped in **Profiles** associated to an existing endpoint. This way, the endpoint can be reached only via some given protocols (e.g., SSH or HTTP) or services.

*For further information, go to [How to add an application.](#page-41-0)*

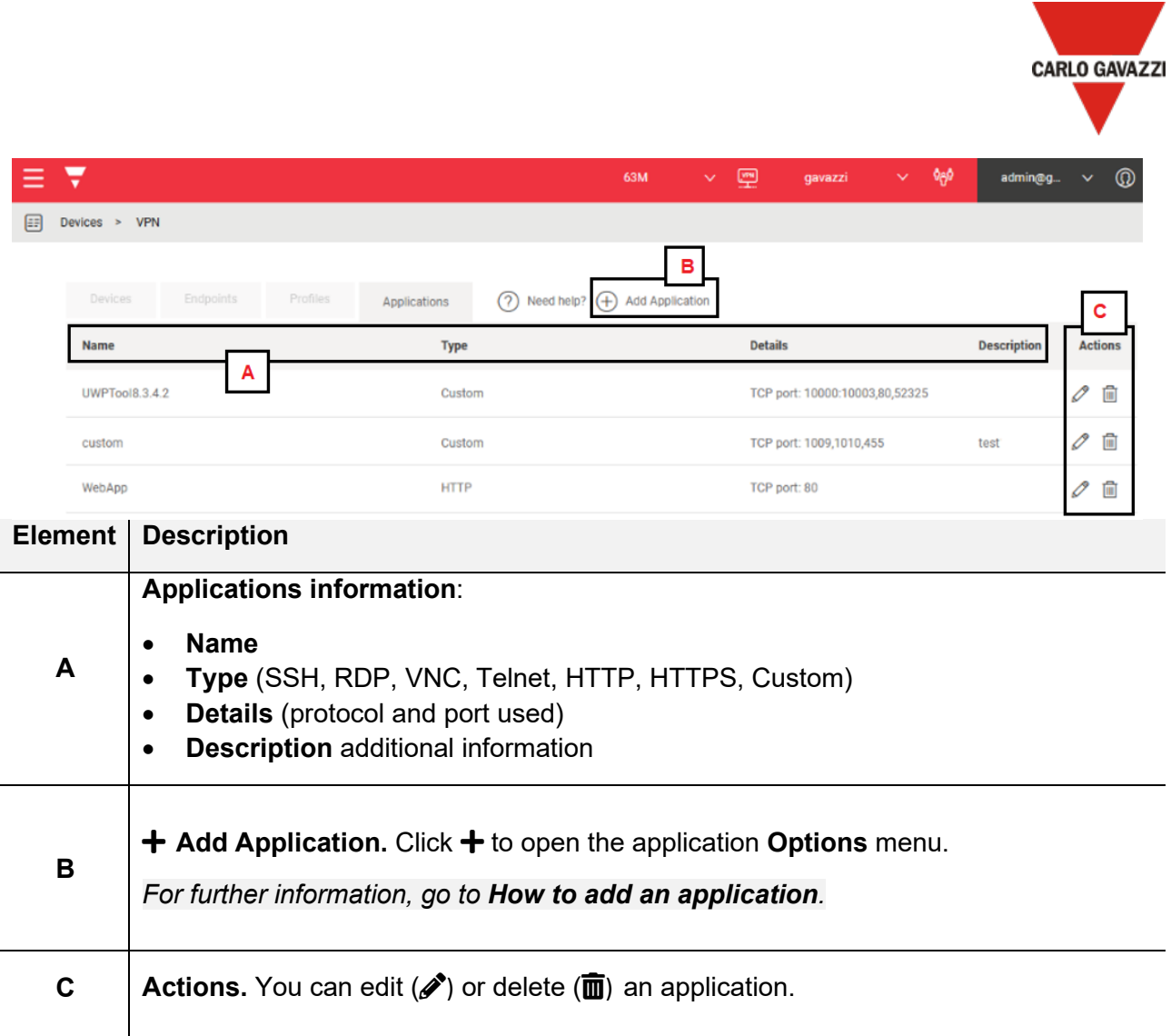

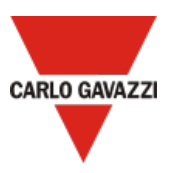

#### **The Carlo Gavazzi default applications**

Users can find the Carlo Gavazzi default applications in the **Application** tab. These applications are grouped into *UWP\_Default\_Profile* by default.

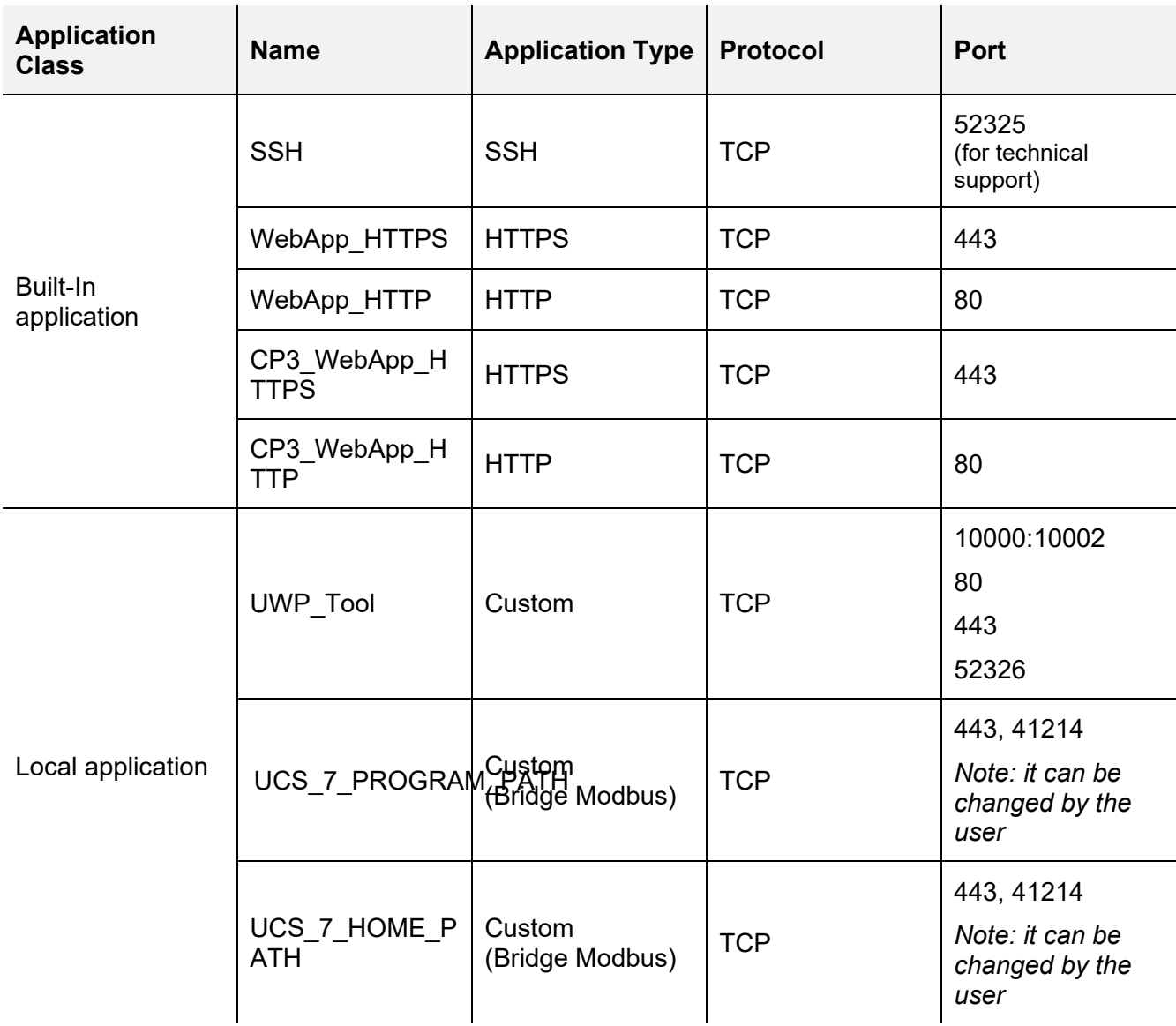

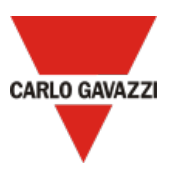

#### **How to use UCS 7 application to set up a VPN tunnel**

1. Open the MAIA Cloud Connector application and sign in

#### *See [How to log in via browser or desktop](#page-18-0) for further details*

- 2. Select the device you need to connect to
- 3.

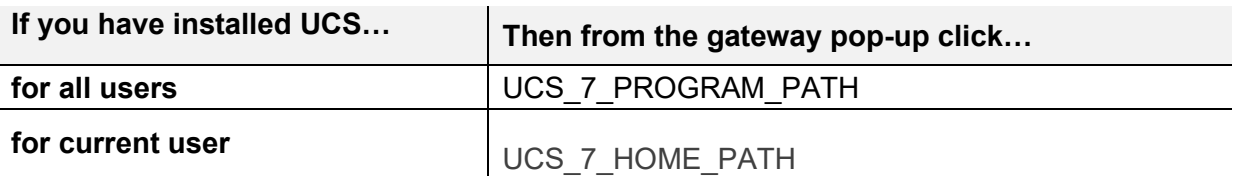

- 4. Use **Connection via UWP Secure Bridge**
- 5. Click **Connect**
- 6. Choose the **Manual connection**
- 7. Write the virtual IP address you find in your gateway pop-up (VPN page)
- 8. Click **Connect**
- 9. Write your UWP Secure Bridge credentials and write the connection parameters
- 10. Click **Connect**

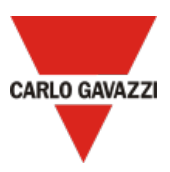

#### <span id="page-41-0"></span>**How to add an application**

- 1. Open the **main menu**
- 2. Go to *Devices > VPN*
- 3. Open the **Applications** tab
- 4. Click **Add Application**
- 5. Complete the application **Options** menu with the following information:
	- Enter a **Name** and a **Description**.
	- Choose the **Application Type and the protocol** from the drop-down menu*.*
	- Write the *Port* number *Note: if the application uses more than one port for example 80, 10010, 10011, 10012 you can write 80, 10010:10012*
- 6. Check the **Advance parameter** field to enter the advanced information.

*The Application Options menu and the Advanced parameters change according to the Application type.*

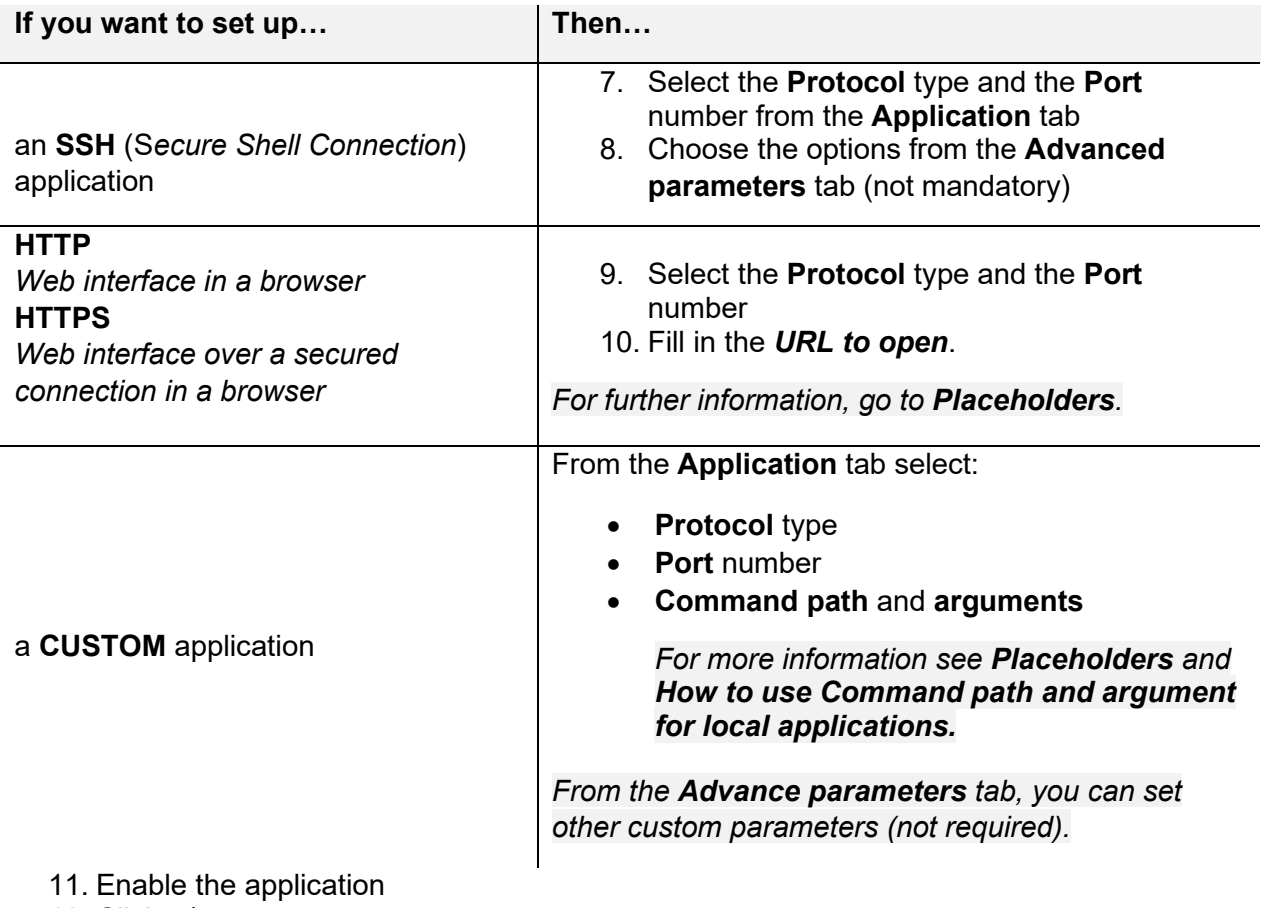

12. Click  $\blacktriangledown$  to save

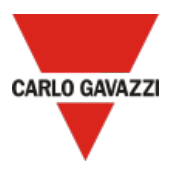

#### <span id="page-42-0"></span>**Placeholders**

Placeholders permit you to use the same application on every device, regardless the different configuration values of each device (for example the public IP addresses).

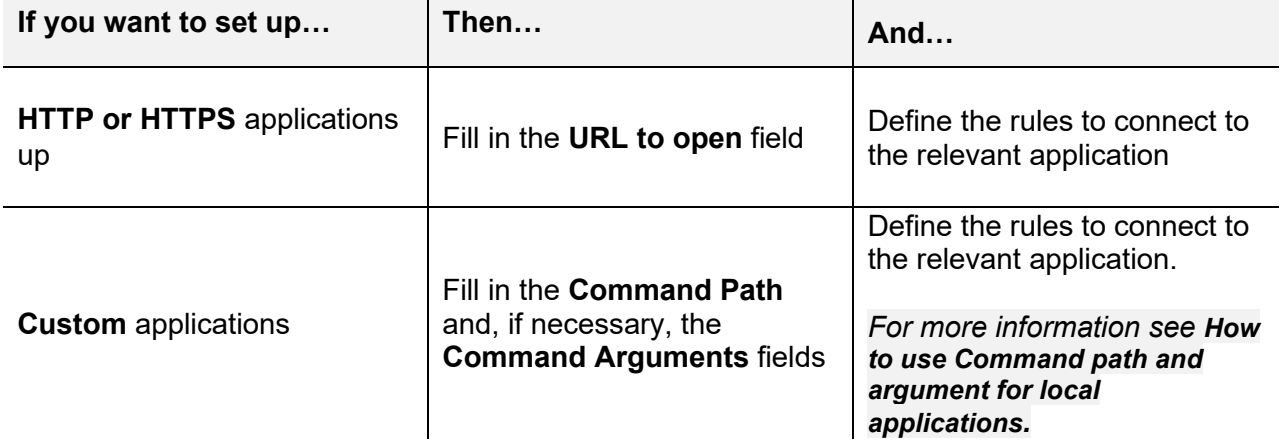

#### <span id="page-42-1"></span>**How to use Command path and argument for local applications**

For local application, you can customize the **Command path** adding your directory address. This way, when you use the UWP 3.0 Tool to set up the VPN connection, you directly open the software.

- 1. Open the **main menu**
- 2. Go to *Devices > VPN*
- 3. Open the **Applications** tab
- 4. Click  $\mathcal O$  edit from the action column
- 5. Change the **Command path**. *Example with UWP 3.0 Tool: if your workstation is equipped with Windows and the program UWP 3.0 Tool 8.4.0.3 is installed in Programs (x86) folder, write C:\Programmi (x86)\UWP3 Tool 8.4.0.3\Sx TOOL.exe*
- 6. Click  $\checkmark$  to save.

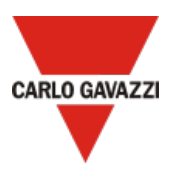

### <span id="page-43-0"></span>**VPN portal**

#### **Description**

This page allows you to perform the following tasks:

- Show / Hide the connections
- Filter the connection viewing
- Open the gateway details pop up and set up the VPN remote connection
- See the device on a map

Two tabs compose it: **Dashboard** (as the **Connections** tab) and **Map**.

The **Remote access** page opens if you click **Connect on VPN** from the **Actions** column (browser home page or browser VPN page).

*Note: The VPN portal and MAIA Cloud Connector have the same interface and functions.*

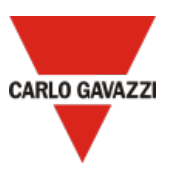

### **Dashboard – Connections tab**

This tab allows users to perform the following tasks:

- Show / Hide the connections
- Filter the connection viewing
- Open the gateway details pop up and set up the VPN remote connection

*For further information about how to set up the tunnelling, go to [How to connect to](#page-31-0)  [gateway/endpoints \(VPN tunnel\)](#page-31-0)*.

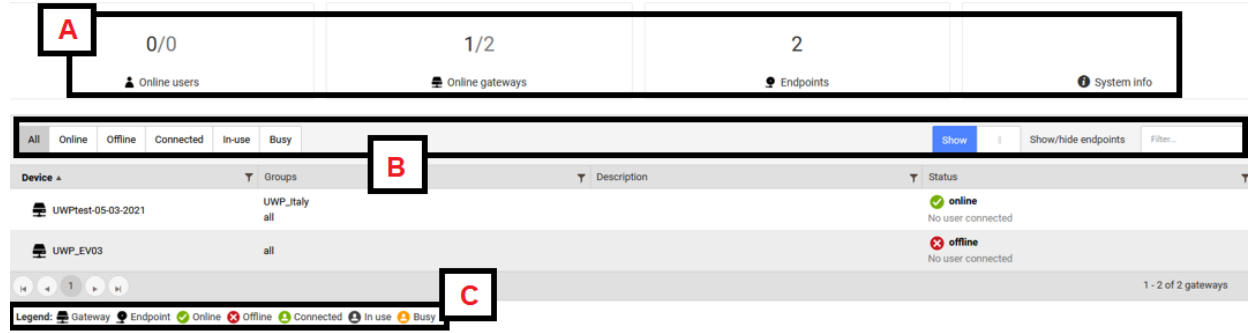

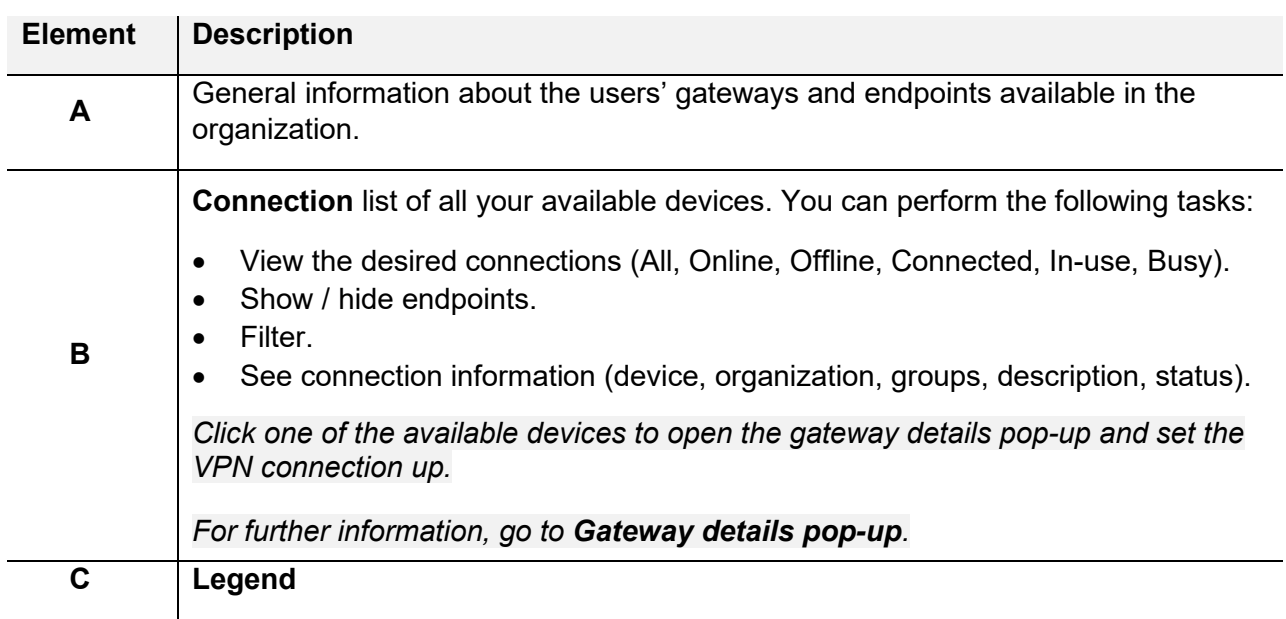

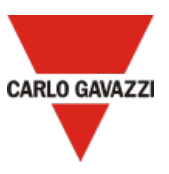

#### <span id="page-45-0"></span>**Gateway details pop-up**

Gateway: UWP\_EV1  $\bar{\mathbf{x}}$  $\mathbf{E}$  Applications Ł **Connect to all endpoints** ≼ **Disconnect from gate** B **CUSTOM** UWP\_Tool\_8.4.0.3 UWP 3.0 Tool rel 8.4.0.3 **HTTP** WebApp\_HTTP UWP 3.0 WebApp HTTP **HTTPS** WebApp\_HTTPS UWP 3.0 WebApp HTTPS  $UCS_7$ Universal Configuration Software Legend: Active Busy Inactive Gateway: UWP\_EV1 VPN IP address 192.18.0.2 Information<br>The virtual IP address has been generated by the Switchboard and can be used to connect to the Endpoint through the Connect App. However,<br>occasionally tools internally require the use of the real IP address of

If you click one of the available gateways in the dashboard, the below details pop-up opens.

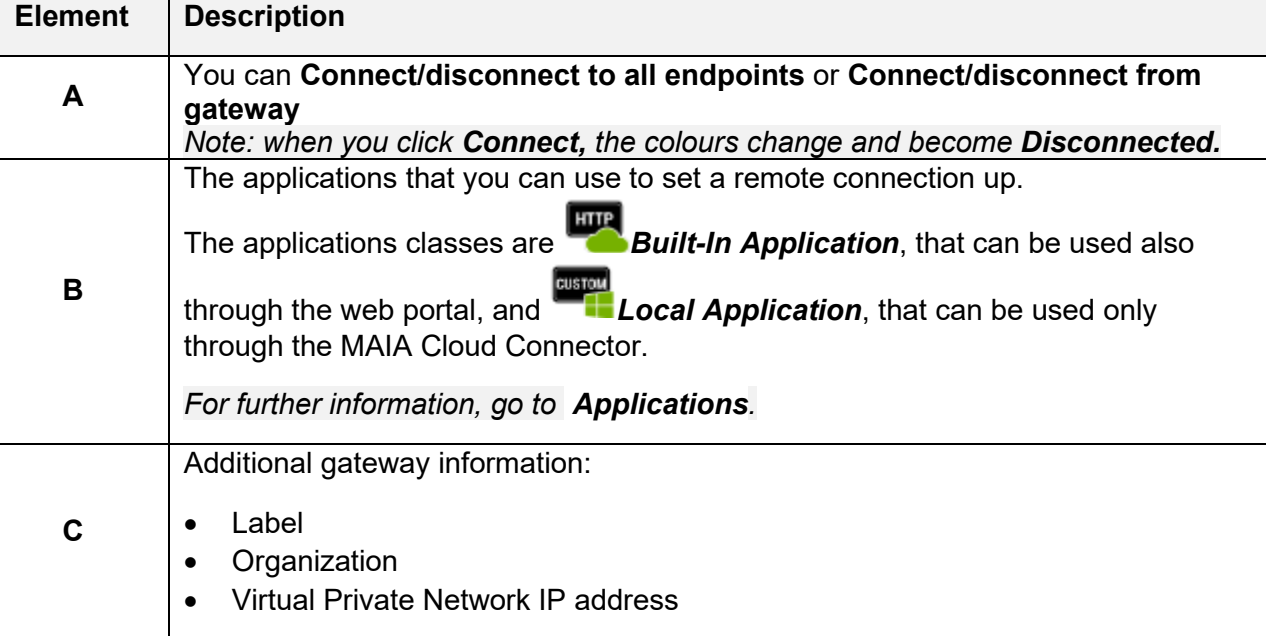

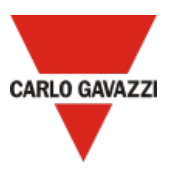

### **Map tab**

The **Map** tab shows the location of your devices. You can perform the following tasks:

- See devices information (name, organization, status, location).
- Search devices using their name.
- Filter devices according to their organization/group
- Filter devices according to their status (online/offline)
- Connect/disconnect to devices

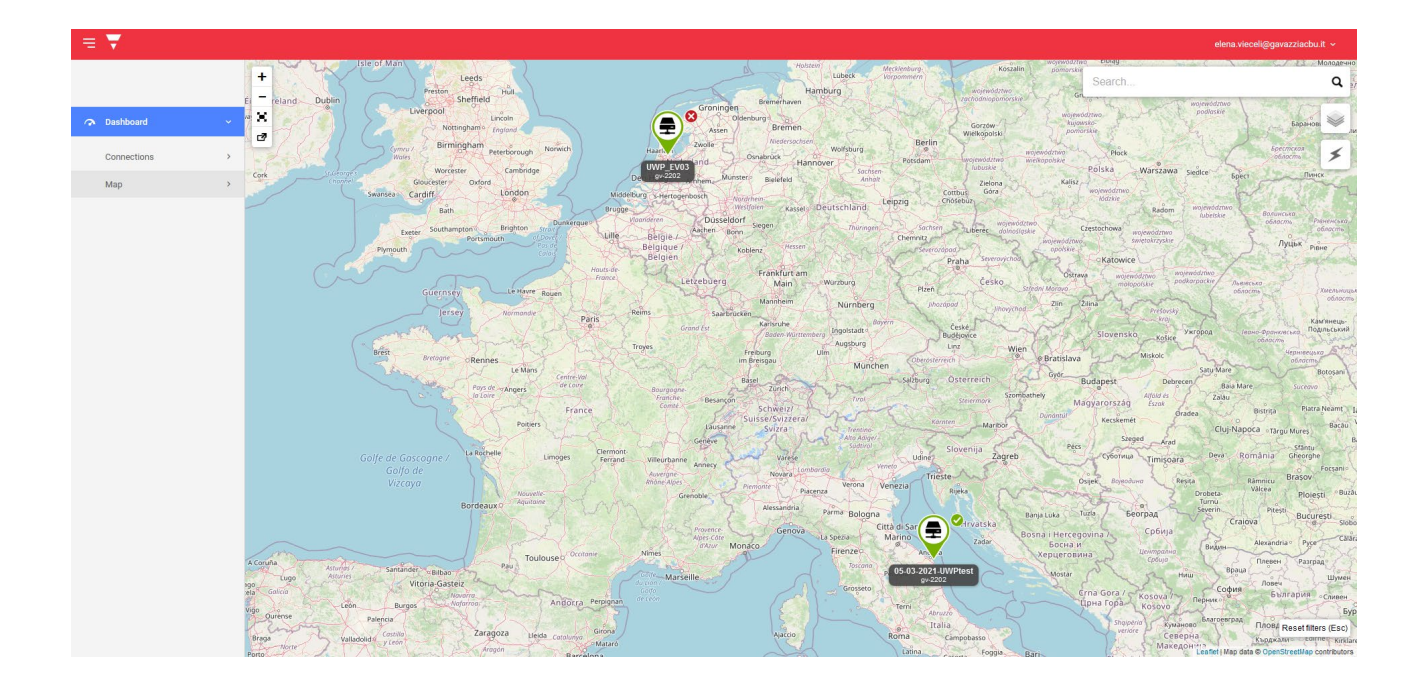

# **IAM menu**

#### **Introduction**

This menu permits you to manage your organization through three submenus:

- **Organizations**
- **Users**
- **Roles**.

Each submenu has its own page.

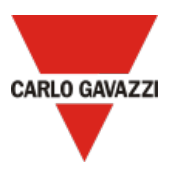

### <span id="page-47-0"></span>**Organizations page**

This page permits you to perform the following tasks:

- manage your organization
- add suborganizations
- arrange your resources
- monitor the consumptions.

It is composed by three tabs: **Organizations**, **Resources** and **Consumptions**.

*Note: you can change your reference organization clicking from the navigation bar. The Organization page is updated according to the selection.*

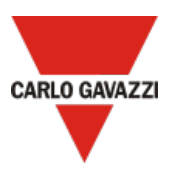

### **Organizations (Organization page tab)**

This section allows you to manage / add suborganizations and monitor / add suborganization resources.

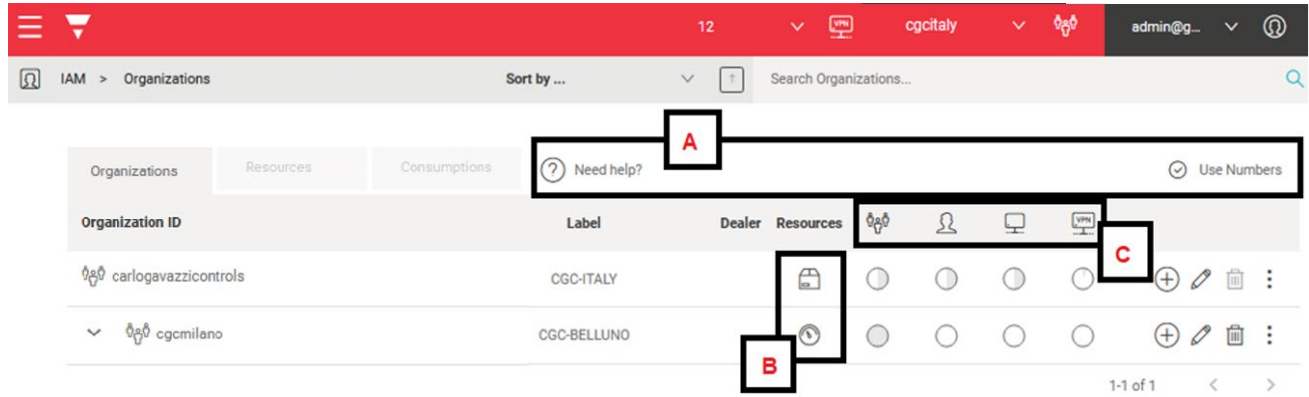

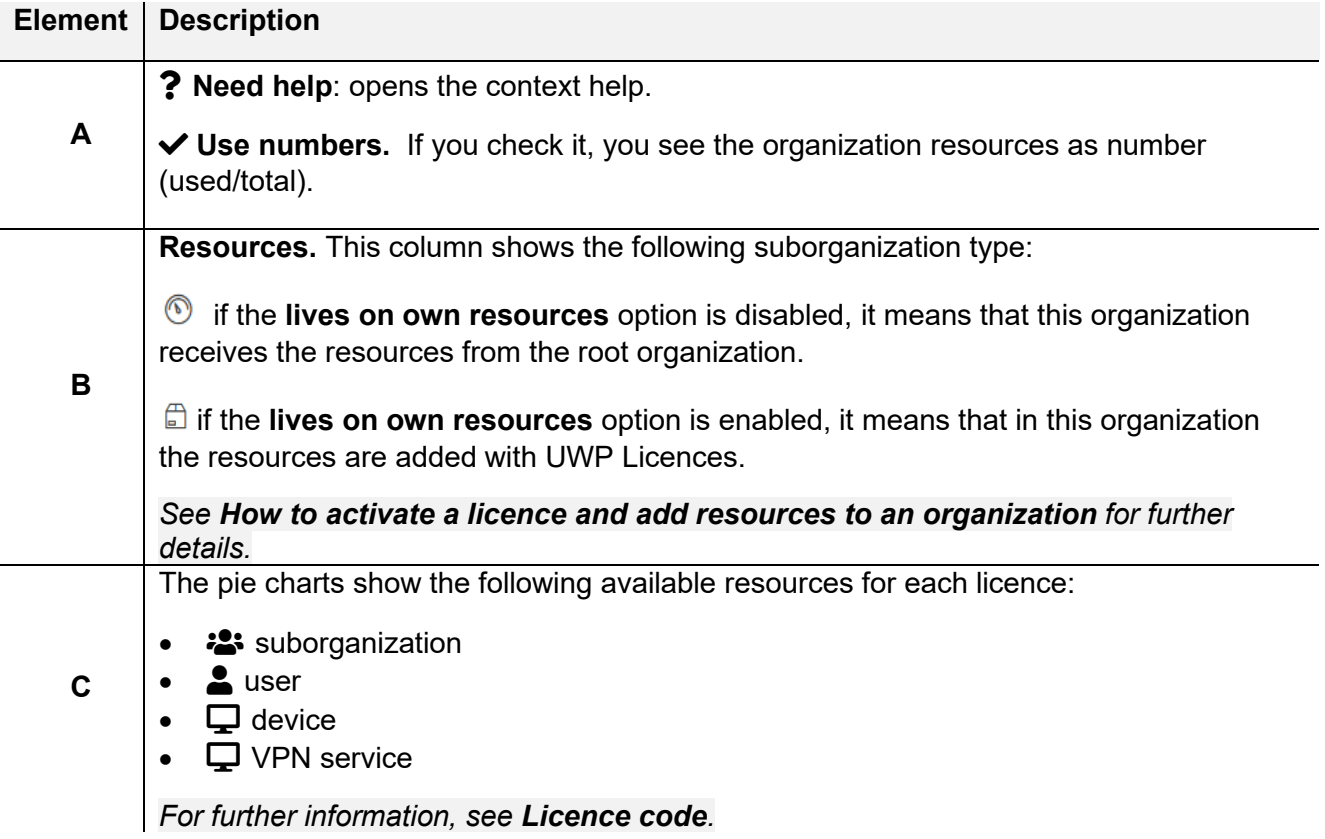

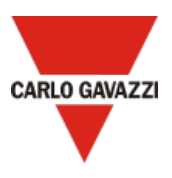

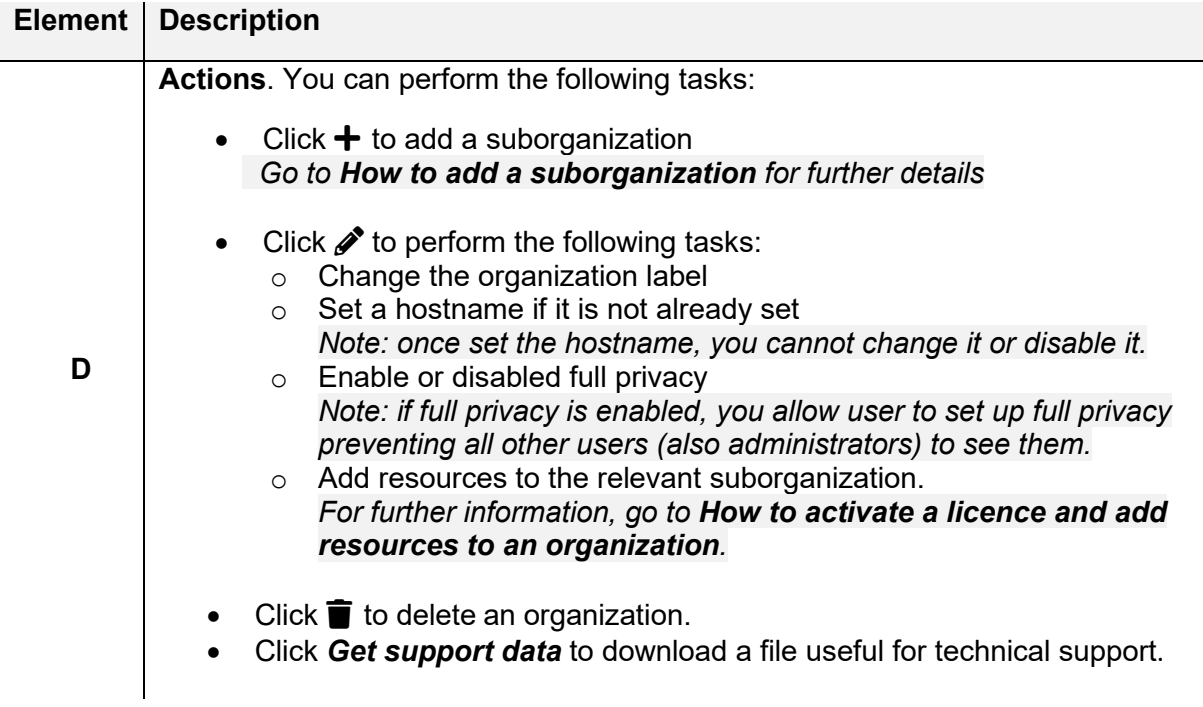

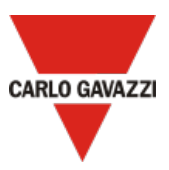

#### <span id="page-50-0"></span>**How to add a suborganization**

- 1. Open the **main menu**
- 2. Go to *IAM > Organization*
- 3. Go to the **Organization** tab
- 4. Click **Add Organization**
- 5. Enter the organization name

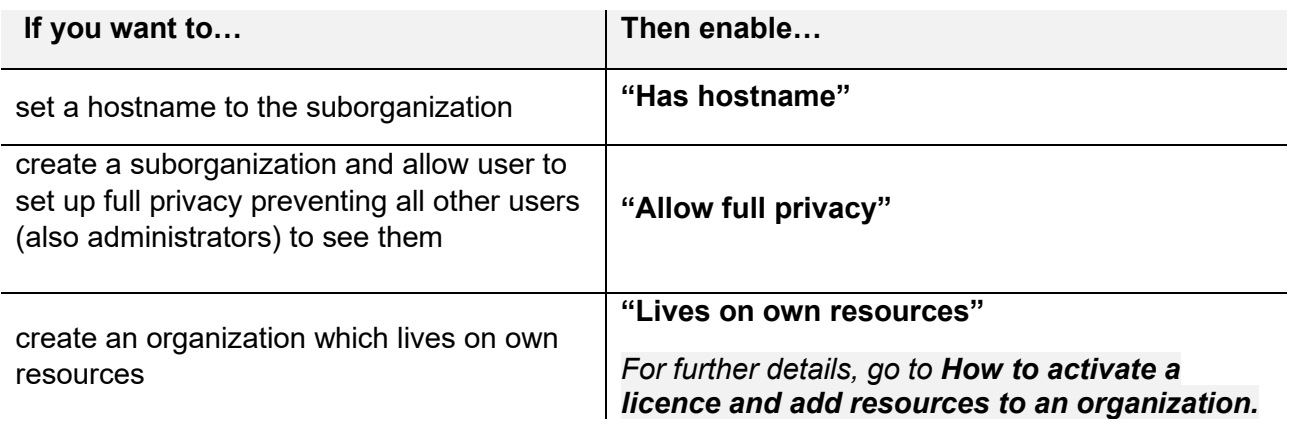

#### 6. Click  $\blacktriangleright$  to save and add suborganization

*When you set a suborganization's hostname, it cannot be changed.*

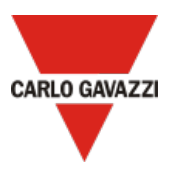

### **Resources**

This tab allows you to check the available resources, the expired and scheduled licences and to add resources.

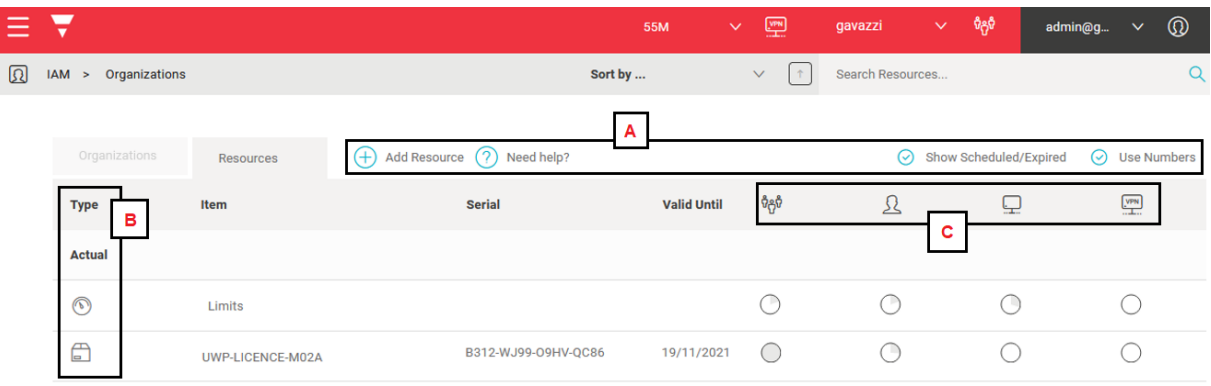

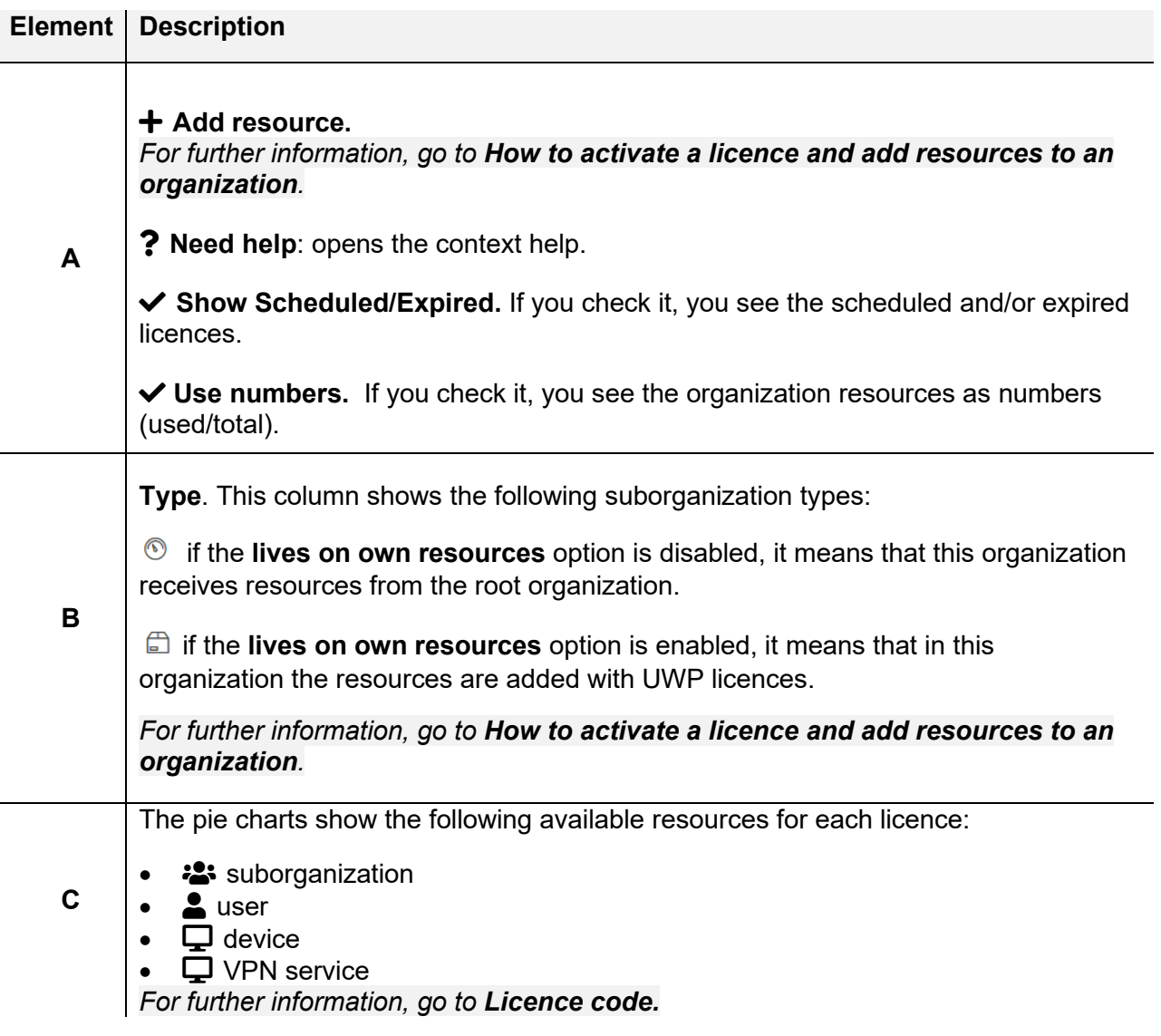

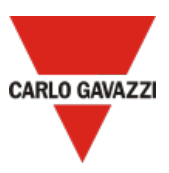

#### <span id="page-52-0"></span>**How to add resources to root organization**

- 1. Open the **main menu**
- 2. Go to *IAM > Organization*
- 3. From the **Resources** tab, click **Add Resource**
- 4. Enter your **Licence Code** *Note: if your code is valid, you automatically see the licence type (standard or plus), the licence expiration date, and the resources composing the licence.*
- 5. Click  $\checkmark$  to add the resources to your organization.

*For more information about resources, go to [Licence code](#page-15-0).* 

#### <span id="page-52-1"></span>**How to activate a licence and add resources to an organization**

*The procedure depends on the lives on own resources option.*

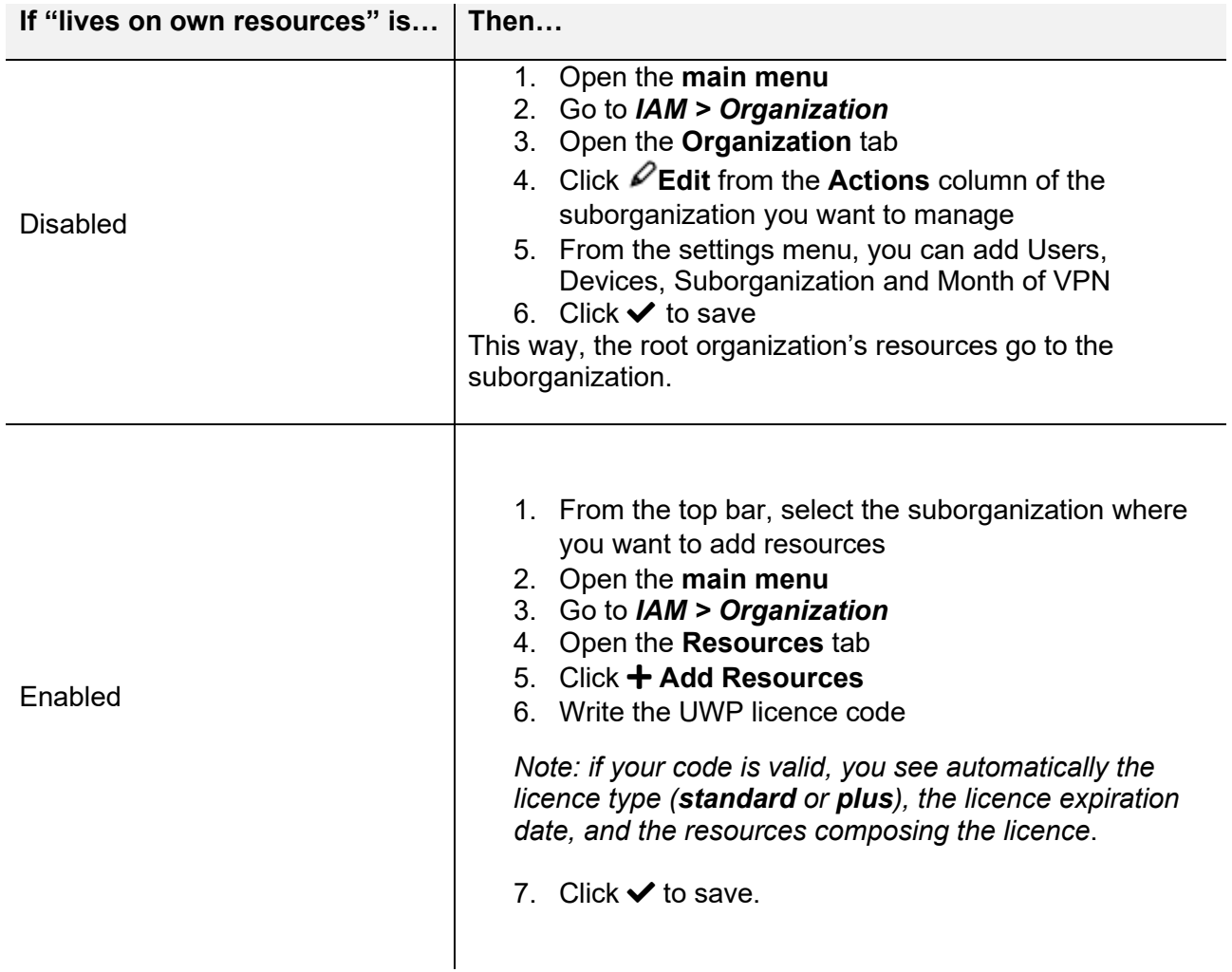

*For more information about organizations and organization type, go to [Organizations page](#page-47-0).*

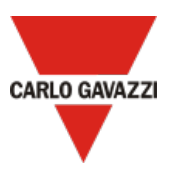

# **Consumptions**

This tab shows the consumption of your organization's devices and allows you to download this information as a csv file.

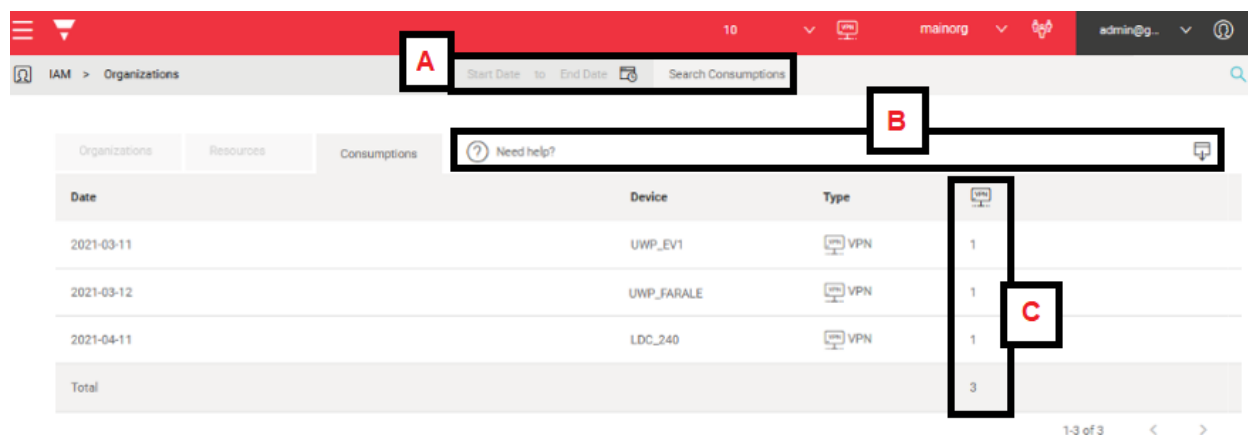

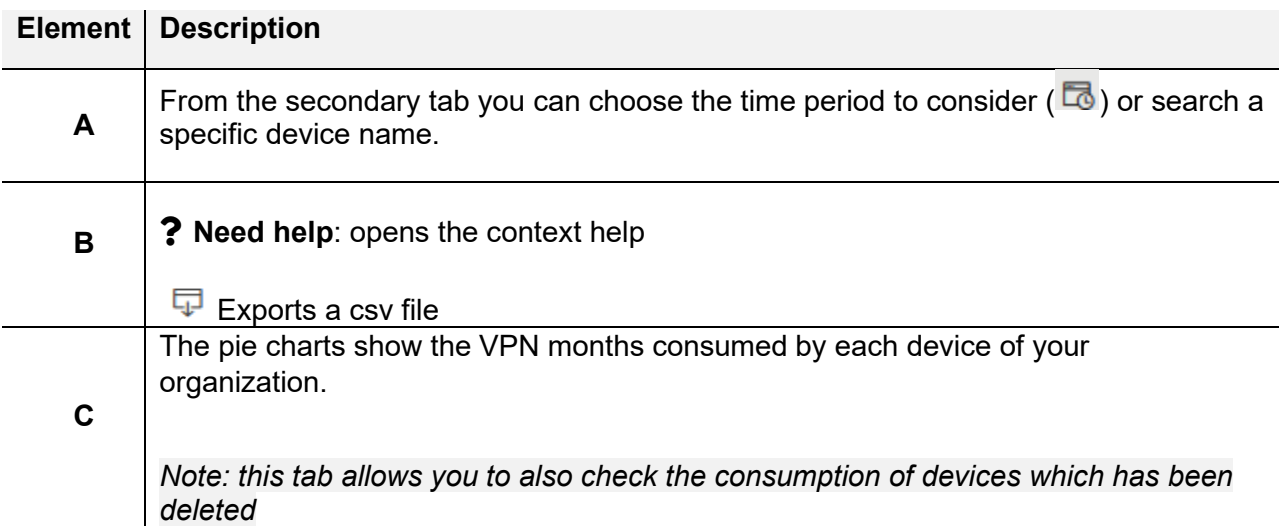

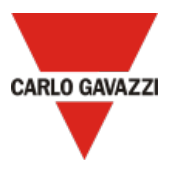

### **Users page**

This page allows you to manage and add users / user groups. It is composed by two tabs: **Users** and **User groups**.

*Note: you can change your reference organization clicking from the navigation bar. The Users page is updated according to the selected organization.*

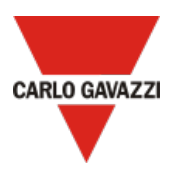

### **Users (users page tab)**

This tab allows you to manage the users of your organizations and add other users.

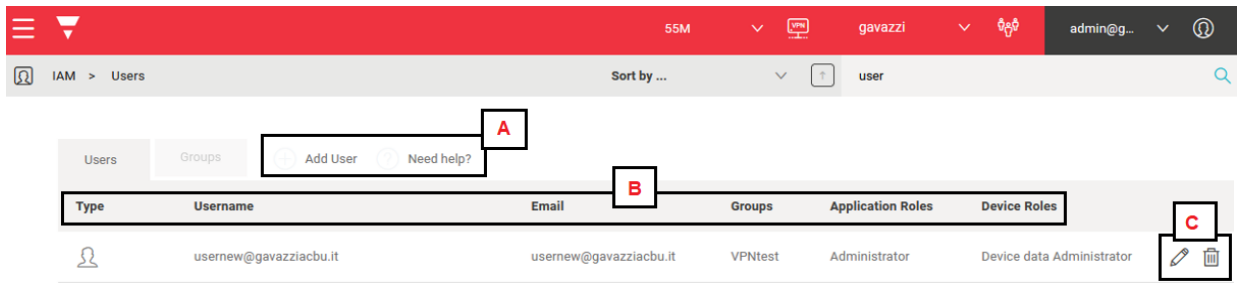

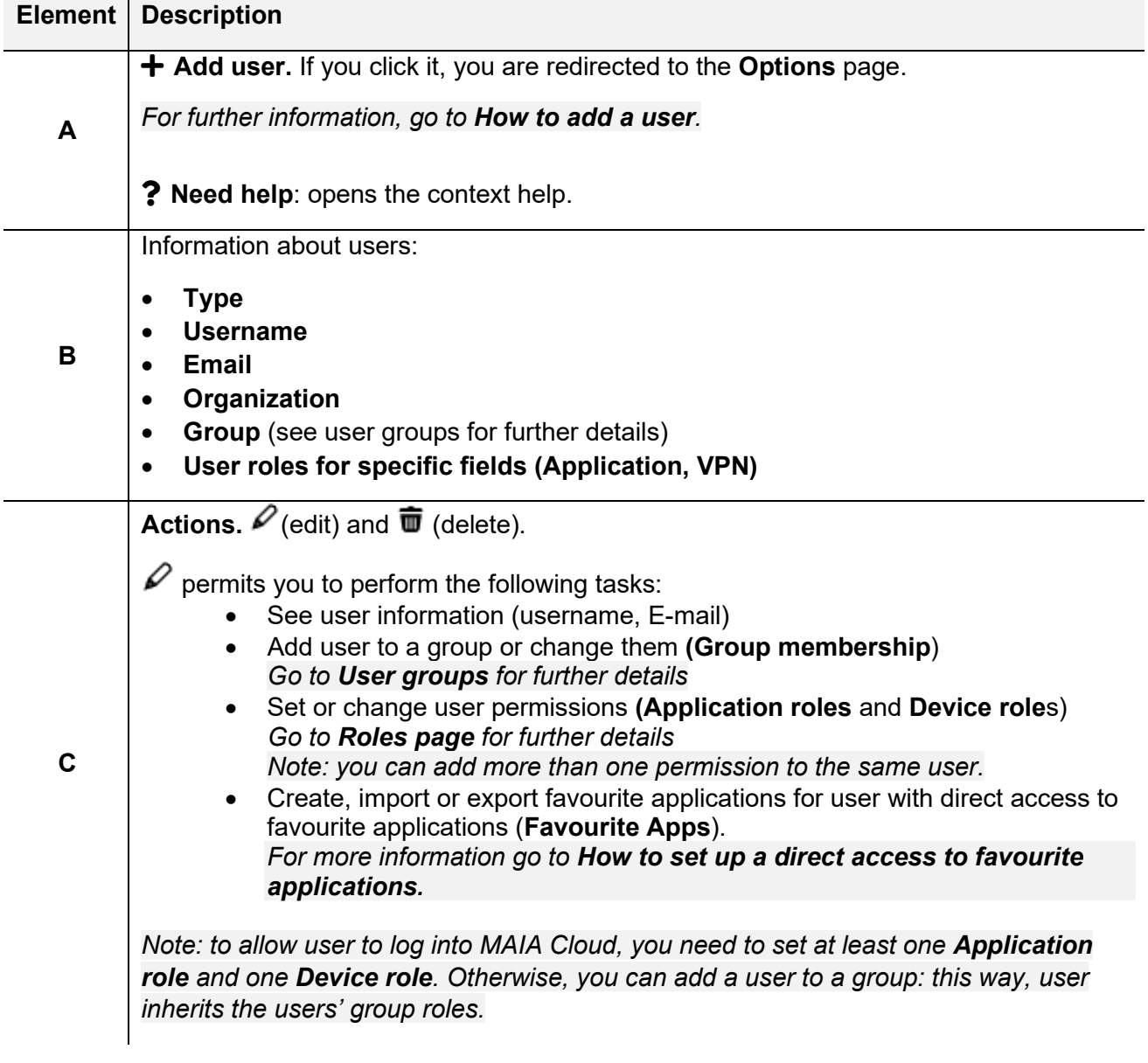

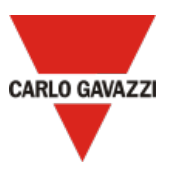

#### <span id="page-56-0"></span>**How to add a user**

- 1. Open the **main menu**
- 2. Go to *IAM > Users*
- 3. Open the **Users** tab
- 4. Click **Add User**
- 5. Fill in the options page
- 6. Choose a user group (not mandatory)
- *7.* Set the user's roles
- 8. If you want to set up a user with the direct access to favourite applications, you need to define at least one application clicking **+**.

*For more information go to [How to set up a direct access to favourite applications](#page-61-0).*

9. Click  $\checkmark$  to add user to your organization

*For more information about user roles, go to [Roles page.](#page-59-0)*

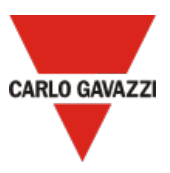

### <span id="page-57-0"></span>**User groups**

This tab allows you to add and manage user groups. User group is useful because you can assign or changed application and/or device roles to multiple users at the same time.

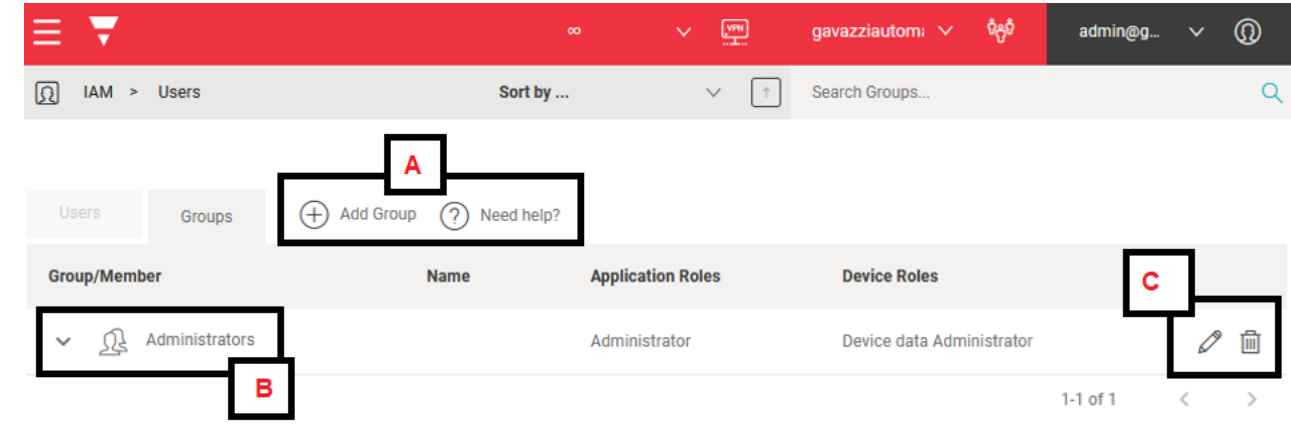

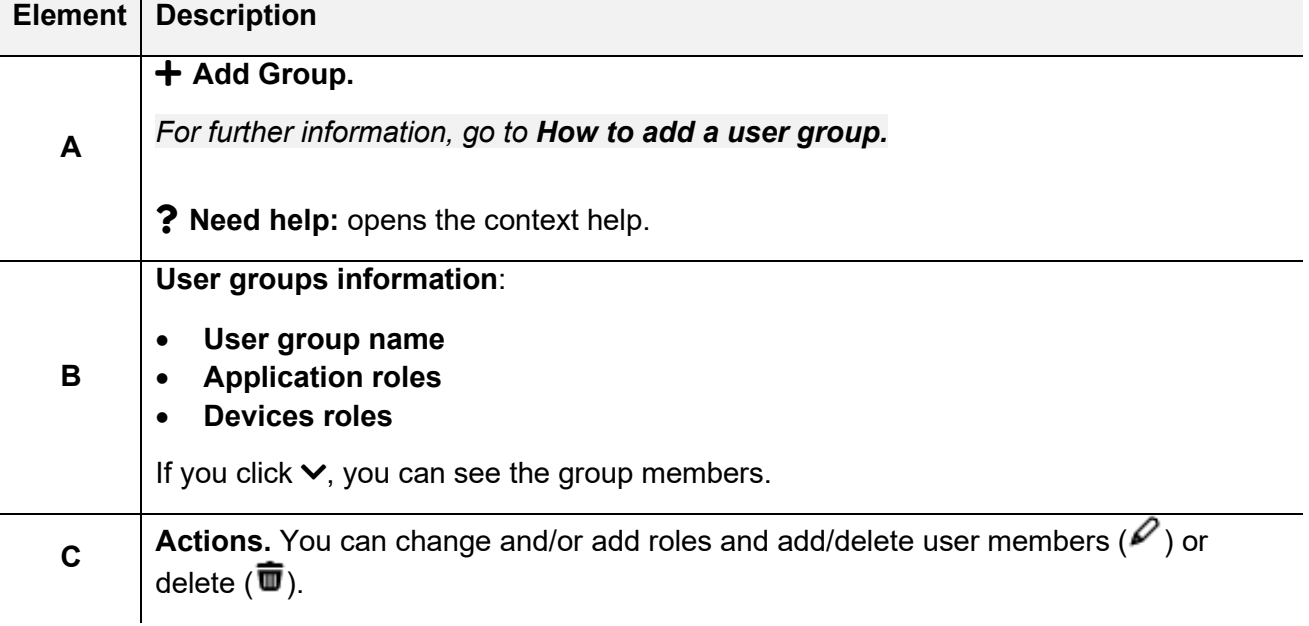

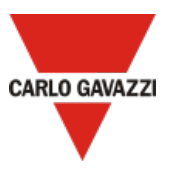

#### <span id="page-58-0"></span>**How to add a user group**

- 1. Open the **main menu**
- 2. Go to *IAM > Users*
- 3. Go to the **User Group** tab
- 4. Click **Add Group**
- 5. Enter your user group name
- 6. Choose an application and/or device role from the list
- 7. Select the users to add from the list
- 8. Click **Enter** to save

#### **How to add a user into a user group**

- 1. Open the **main menu**
- 2. Go to *IAM > Users*
- 3. Go to the **User Group** tab
- 4. Click  $\mathscr{P}$  to edit the group
- 5. Select the users to add from the list
- 6. Click **Enter** to save

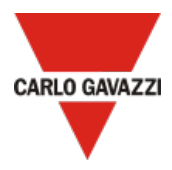

#### <span id="page-59-0"></span>**Roles page**

This page allows you to manage and modify users' roles. It is composed by the **Application Roles** and **Devices roles** tabs.

*Note: you can change your reference organization clicking from the navigation bar. The Roles page is updated according to the selected organization.*

#### **Application roles**

The **Application roles** are composed by several permissions. For each MAIA organization components (i.e., users, user group, organizations, roles, devices, device group), the following four types of permission are available:

• **Create**. You can add the relevant component in the MAIA organization.

*E.g., Usergroup.create allows to add new user group.*

• **Delete**. You can delete the relevant component from MAIA organization.

*E.g., User.delete allows to delete a user.*

• **Read.** You can see the relevant component in the MAIA organization.

*E.g., Organization.read allows to see organization menu and its tabs.*

• **Update**. You can manage the relevant component into Maia organization.

*E.g., Roles.update allows to change existing roles.*

• **Iam.audit.read** allows to access the Audit page

If you check the **Access only favourite applications** option, you can set up the **Direct access to the favourite applications** role. The users with this role do not access the standard MAIA Cloud portal, and can directly set up a VPN connection using one of the favourite applications.

Each favourite application is composed by a device, an endpoint and an application.

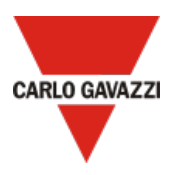

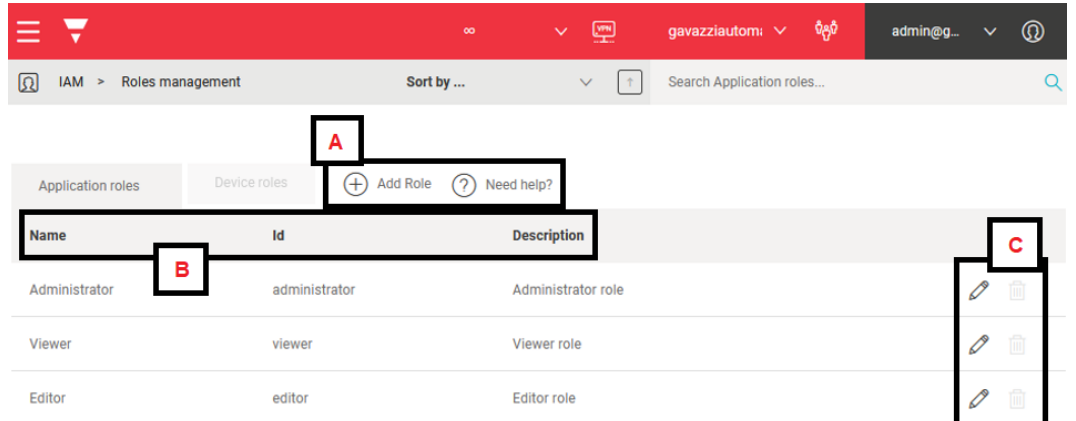

<span id="page-60-0"></span>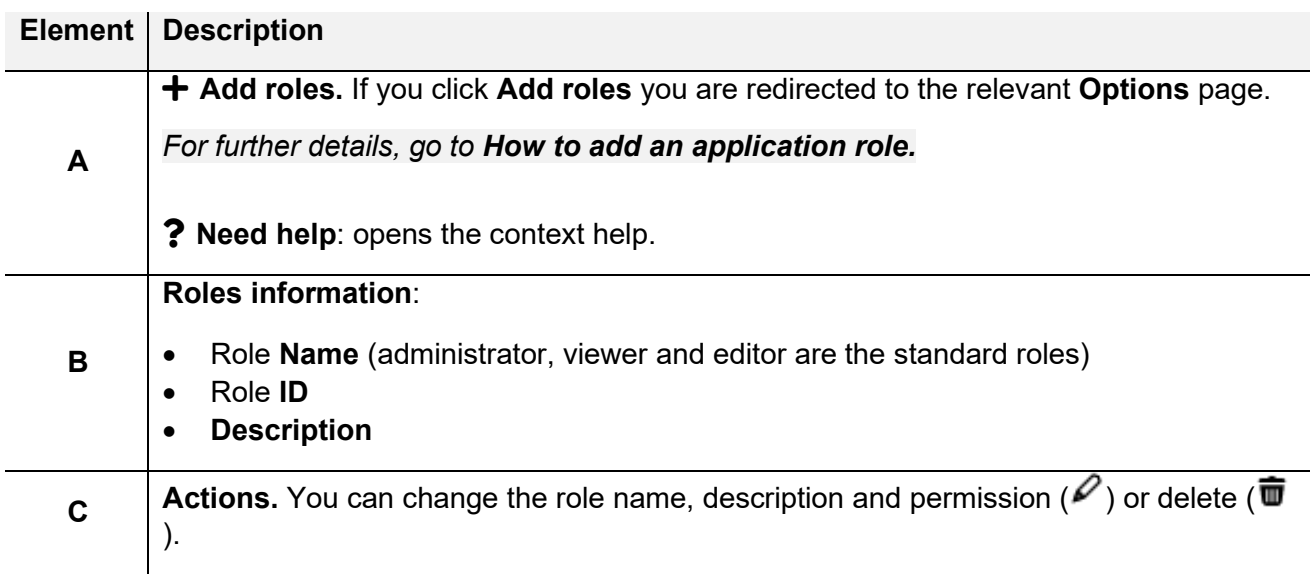

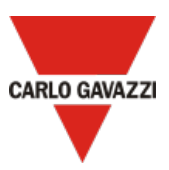

#### <span id="page-61-1"></span>**How to add an application role**

- 1. Open the **main menu**
- 2. Go to *IAM > Roles*
- 3. Go to **Application roles** tab
- 4. Click **+ Add roles**
- 5. Enter a role name
- 6. Write a description (not mandatory)
- 7. Choose the permission for your role

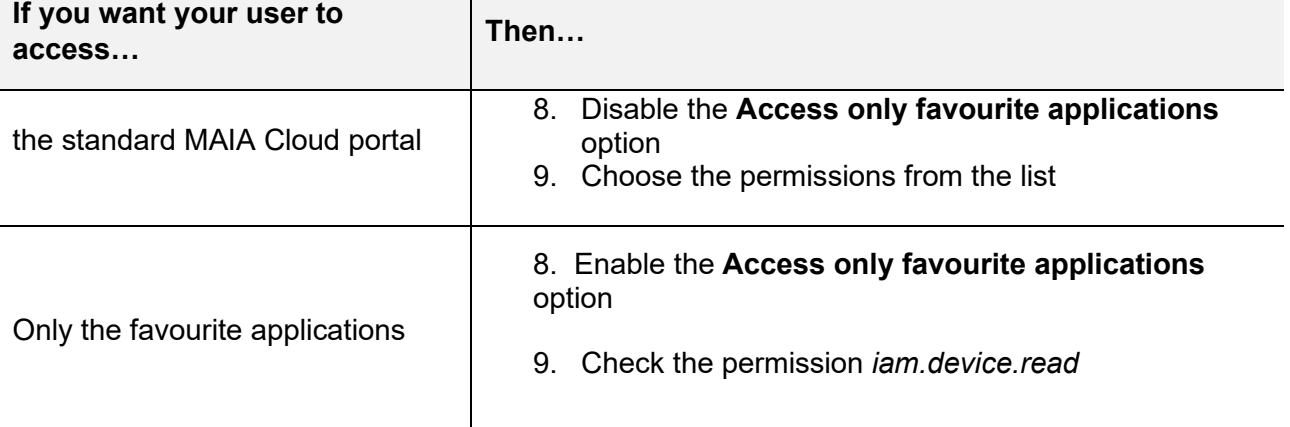

10. Click  $\checkmark$  to save

#### <span id="page-61-0"></span>**How to set up a direct access to favourite applications**

- 1. Enable the **Access only favourite applications** option to create a specific application role and the permission *iam.device.read*.
- *See [How to add an application role](#page-61-1) for more information*
- 2. Go to *IAM > Users > Edit user* or **Add user**
- 3. Set the application role of point 1 for the relevant user
- 4. Set a device role
- 5. Click to add to **Favourite Applications**
- 6. Choose the device, the endpoint and one of the available applications

*Note: you can also import favourite applications from a database clicking*  11. Click  $\checkmark$  to save

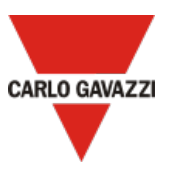

### **Device roles**

This tab allows you to manage the device permission: this way, you can choose the users who can connect to VPN to each device and who can manage devices VPN resources.

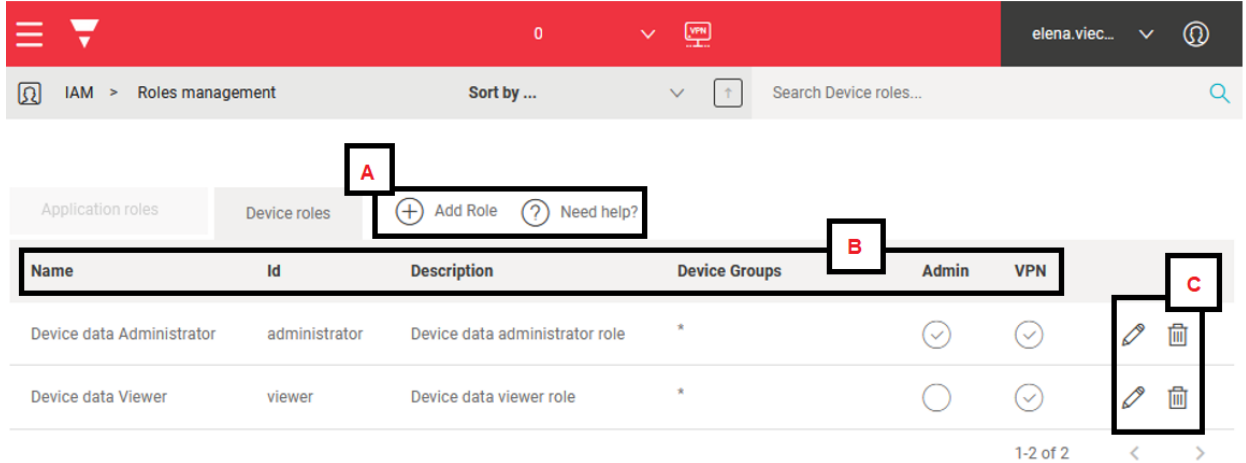

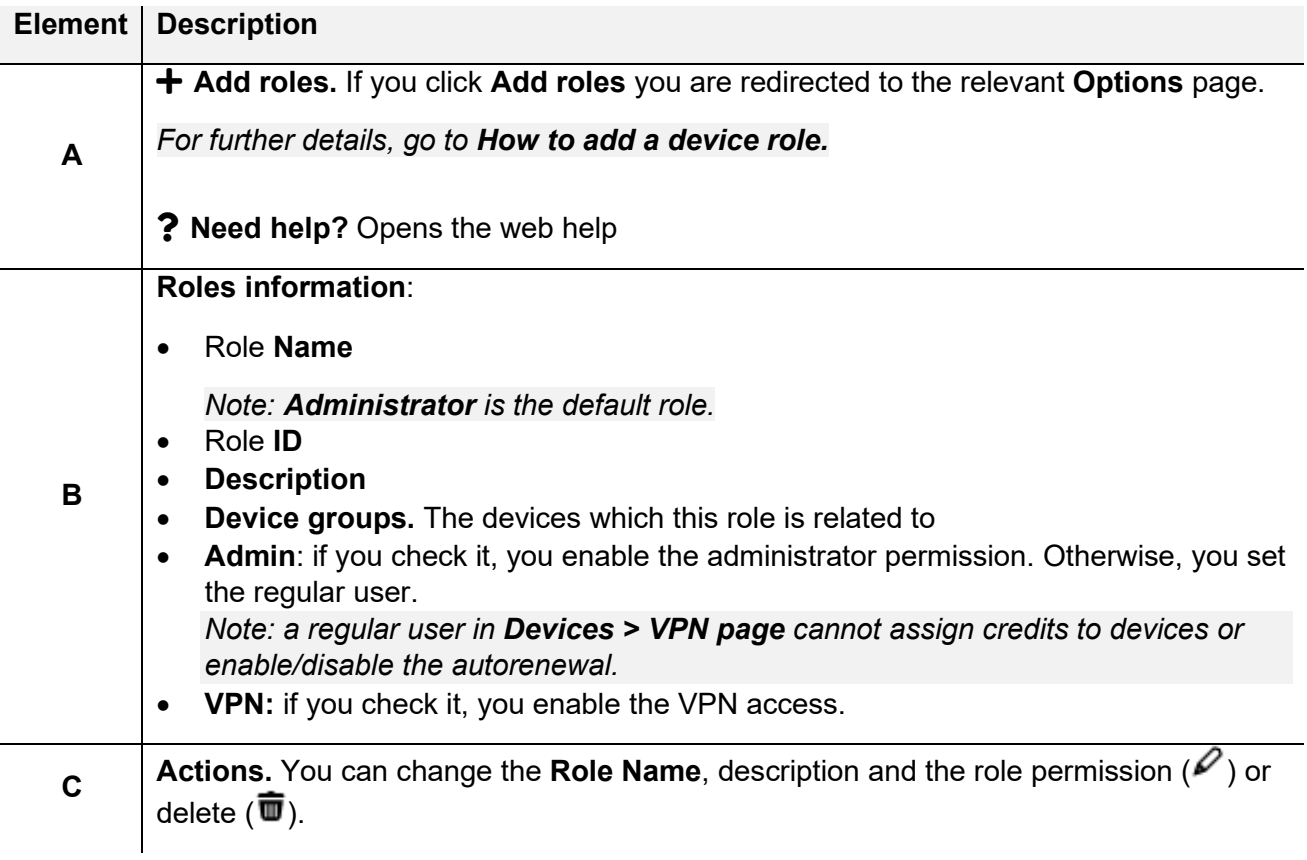

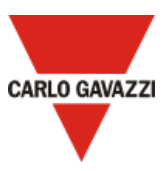

#### <span id="page-63-0"></span>**How to add a device role**

- 1. Open the **main menu**
- 2. Go to *IAM > Roles*
- 3. Go to **Device roles** tab
- 4. Click **Add roles**
- 5. Fill in the option page with role name
- 6. Write a description (not mandatory)
- 7. Choose the devices
- 8. Set up the permission

*Notice: a regular user cannot assign credits to devices or enable/disable the autorenewal from Devices > VPN page > Action menu. An administrator has the full control of devices.*

- 9. Check VPN access to allow users to use VPN
- 10. Click  $\checkmark$  to save.

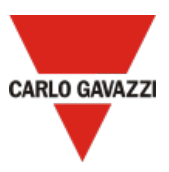

# **Audit menu**

This menu shows you the organization's logs with useful information to check which user did an action and the relevant timestamps.

*Note: you can change your reference organization clicking from the navigation bar. The Audit page is updated according to the selected organization.*

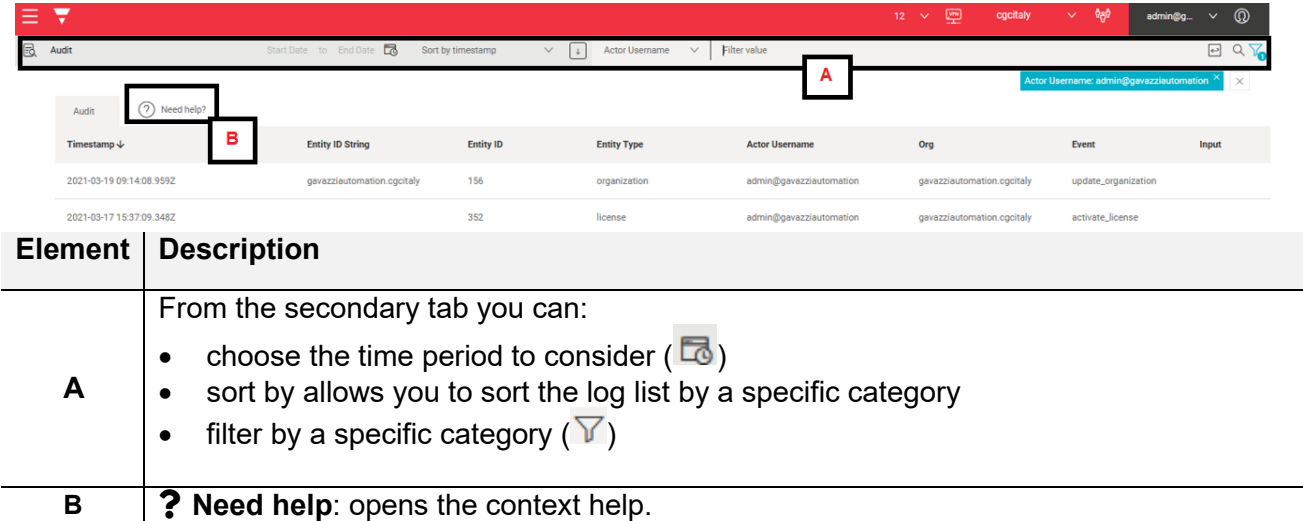

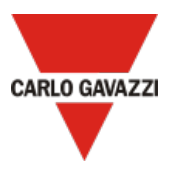

# Legal notice

- MAIA Cloud [Terms and conditions \(multilingual\)](https://gavazziautomation.com/images/PIM/MANUALS/ENG/TC_MAIA_ML.pdf)
- MAIA Cloud [Privacy Policy \(multilingual\)](https://gavazziautomation.com/images/PIM/MANUALS/ITA/PP_MAIA_ML.pdf)

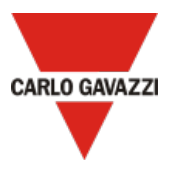

# **Download**

Download the **MAIA Cloud application** from these links:

[MAIA Cloud Connector App Download](https://gavazziautomation.com/images/PIM/OTHERSTUFF/MAIA_CLOUD_CONNECTOR_SW_DOWNLOAD.pdf)

[www.productselection.net/Download/UK/MAIACloud\\_download.pdf](http://www.productselection.net/Download/UK/MAIA_Cloud_Connector_SW_download.pdf)

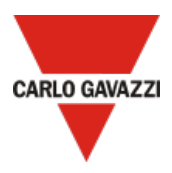

# **Intellectual property**

#### **Copyright © 2021, CARLO GAVAZZI Controls SpA**

All rights reserved in all countries.

Any distribution, alteration, translation or reproduction, partial or total, of this document

is strictly prohibited unless with prior authorization in writing from

CARLO GAVAZZI Controls SpA with the exception of the following actions:

- Printing all or part of the document in its original format.
- Transferring the document on websites or other electronic systems.
- Copying contents without any modification and stating CARLO GAVAZZI Controls SpA as copyright owner.

CARLO GAVAZZI Controls SpA reserves the right to make modifications or

improvements to the relative documentation without prior notice.

Requests for authorization, additional copies of this manual or technical information on

the latter, must be addressed to:

CARLO GAVAZZI Controls SpA via Safforze, 8 32100 Belluno (BL) Italy info@gavazzi-automation.com www.gavazziautomation.com +39 0437 355811